# **日本政策金融公庫(農林水産事業) パートナーネット操作ガイド**

**―― H 方式の受託金融機関向け ――**

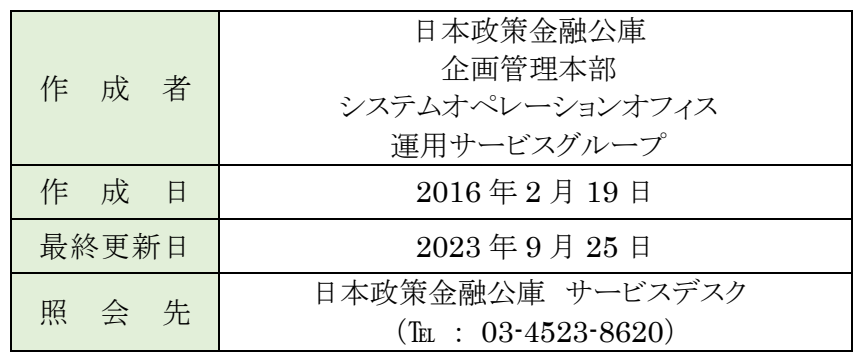

# ■目次

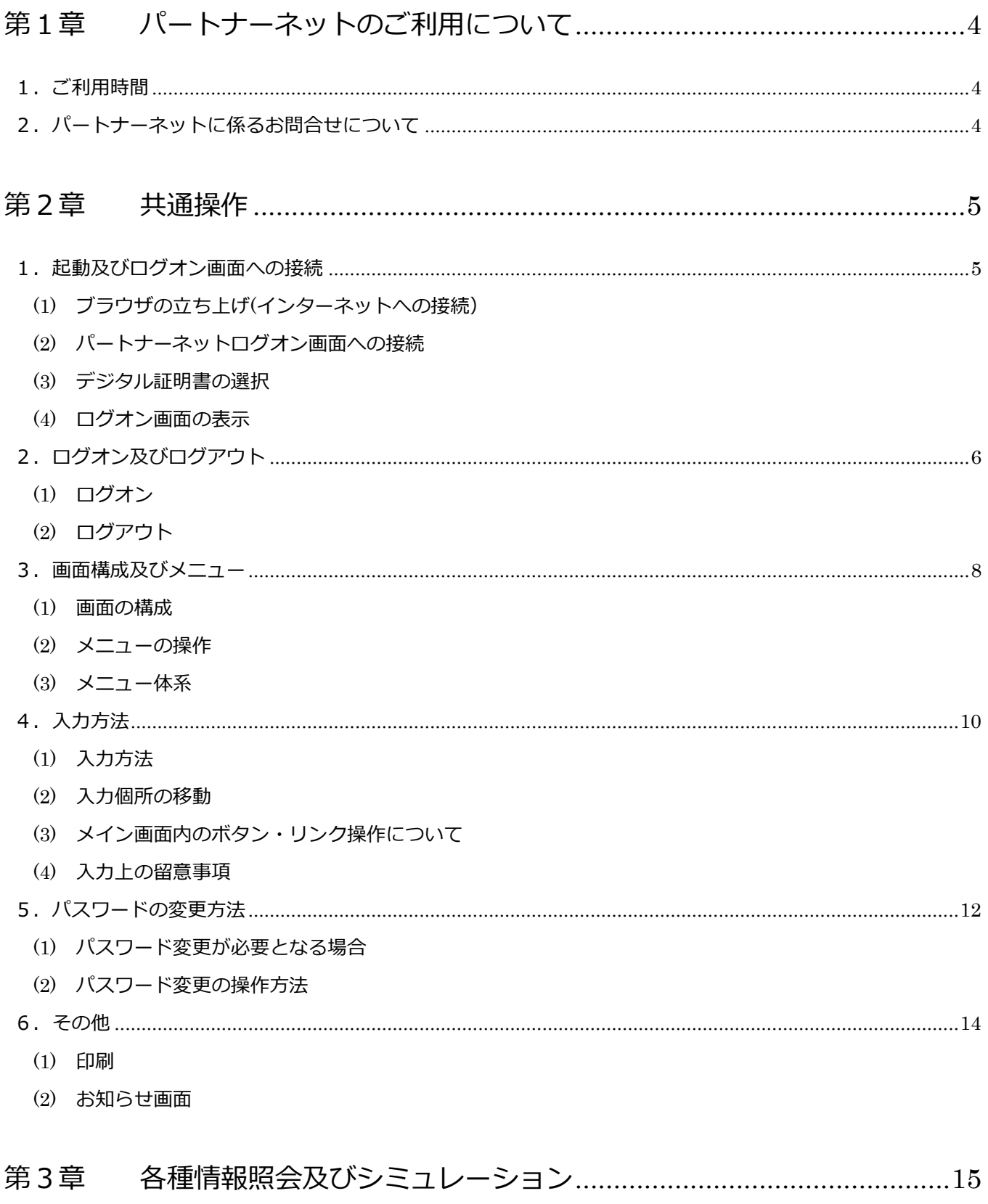

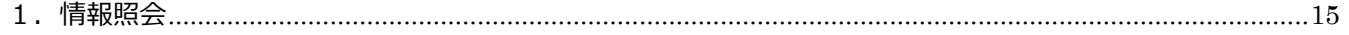

- (1) [メニューの選択](#page-14-2)
- (2) [顧客情報照会](#page-14-3)
- (3) [実行払出未了案件照会](#page-16-0)
- (4) [債権情報照会](#page-16-1)
- (5) [払込案内情報照会](#page-18-0)
- (6) [債権一覧照会](#page-19-0)
- (7) [回収予定債権一覧照会](#page-19-1)
- (8) [償還予定表照会](#page-20-0)
- (9) [元利金受入・充当報告書未了一覧](#page-22-0)
- 2.シミュレーション [............................................................................................................................................24](#page-23-0)
	- (1) [メニューの選択](#page-23-1)
	- (2) [控除利息計算シミュレーション](#page-23-2)
	- (3) [繰上償還利息計算シミュレーション](#page-24-0)
- 3.業務委託手数料通知及び案件データの照会 [....................................................................................................27](#page-26-0)
	- (1) [メニューの選択](#page-26-1)
	- (2) [通知及び案件データの検索](#page-26-2)
	- (3) [通知及び案件データの選択](#page-27-0)
	- (4) [通知及び案件データのダウンロード](#page-27-1)

# <span id="page-3-0"></span>**第1章 パートナーネットのご利用について**

#### <span id="page-3-1"></span>**1.ご利用時間**

パートナーネットをご利用いただける時間は、次のとおりです。

月曜日~金曜日 9:00~17:00

(年末年始及び祝日を除く)

※ 利用時間以外にアクセスすると、以下のような画面が表示されます。

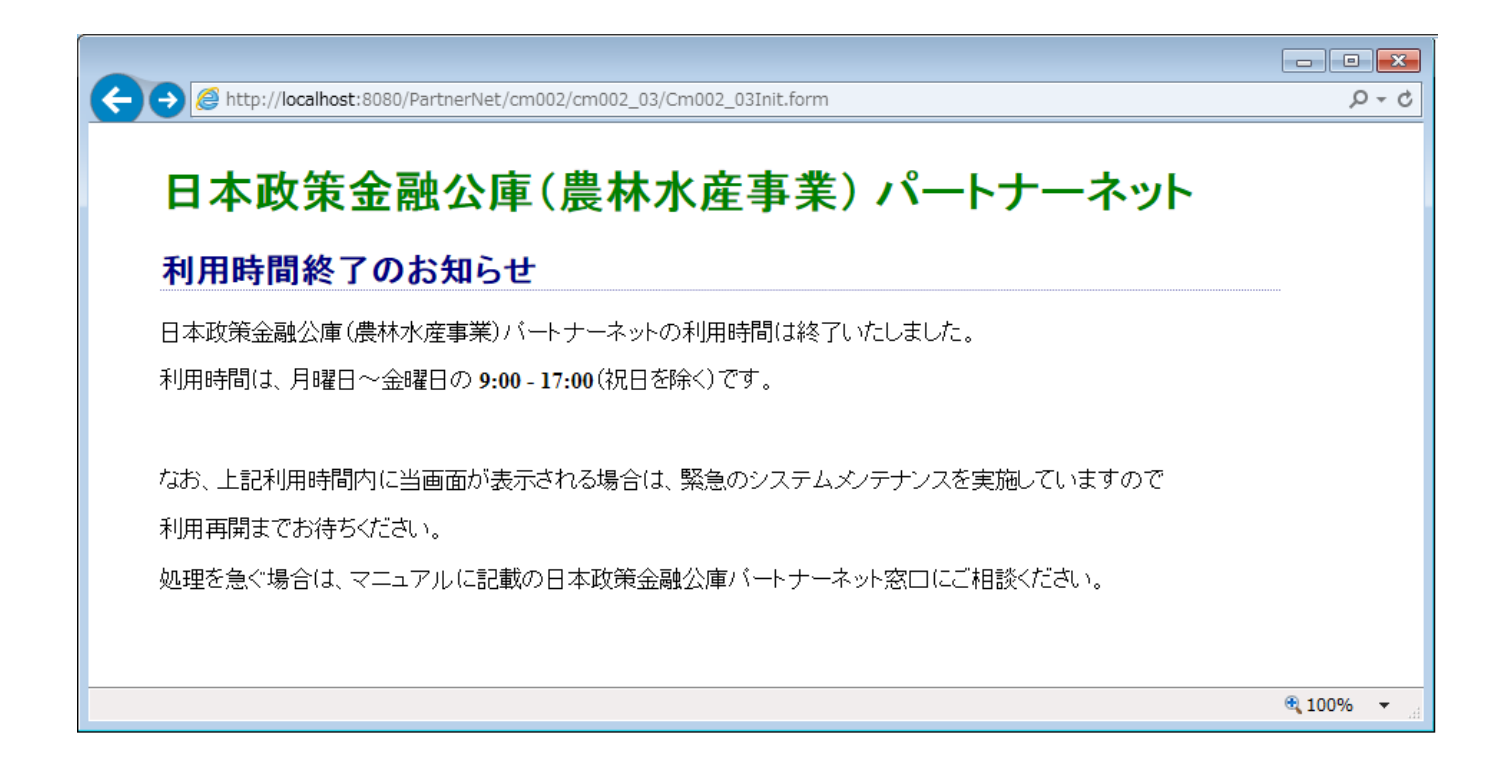

## <span id="page-3-2"></span>**2.パートナーネットに係るお問合せについて**

パートナーネットのご利用に関するお問合せ先は次のとおりです。

お問合せ先:日本政策金融公庫 サービスデスク  $(T_{EL} : 03 - 4523 - 8620)$ 

# <span id="page-4-0"></span>**第2章 共通操作**

#### <span id="page-4-1"></span>1. 起動及びログオン画面への接続

#### <span id="page-4-2"></span>**(1) ブラウザの立ち上げ(インターネットへの接続)**

パソコンのブラウザを立ち上げ、インターネットに接 続します。

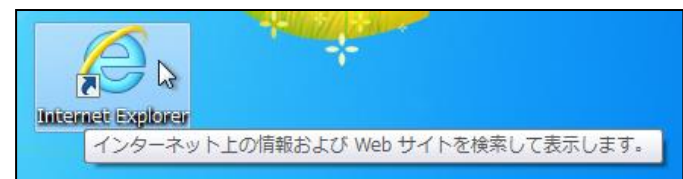

#### <span id="page-4-3"></span>**(2) パートナーネットログオン画面への接続**

以下のURLをブラウザのアドレス欄に入力し、

Enterキーを押下します。

**https://www.pn.jfc.go.jp/PartnerNet/** 

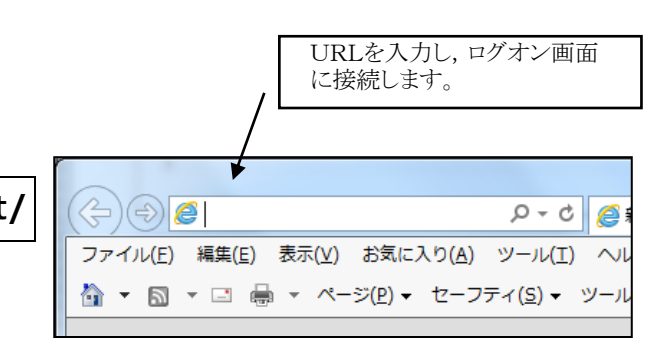

※お気に入りに登録しておくことによって、都度のアドレス入力が不要になります。登録方法については、 「初期設定ガイド」P39 の「9-2 お気に入りの登録」を参照してください。 なお、稀なケースですが、ご利用されているパソコンの設定により、登録したお気に入りからの接続が 出来ない場合があります。この場合は、お手数ですが、上記URLをブラウザのアドレス欄に入力して ください。

#### <span id="page-4-4"></span>**(3) デジタル証明書の選択**

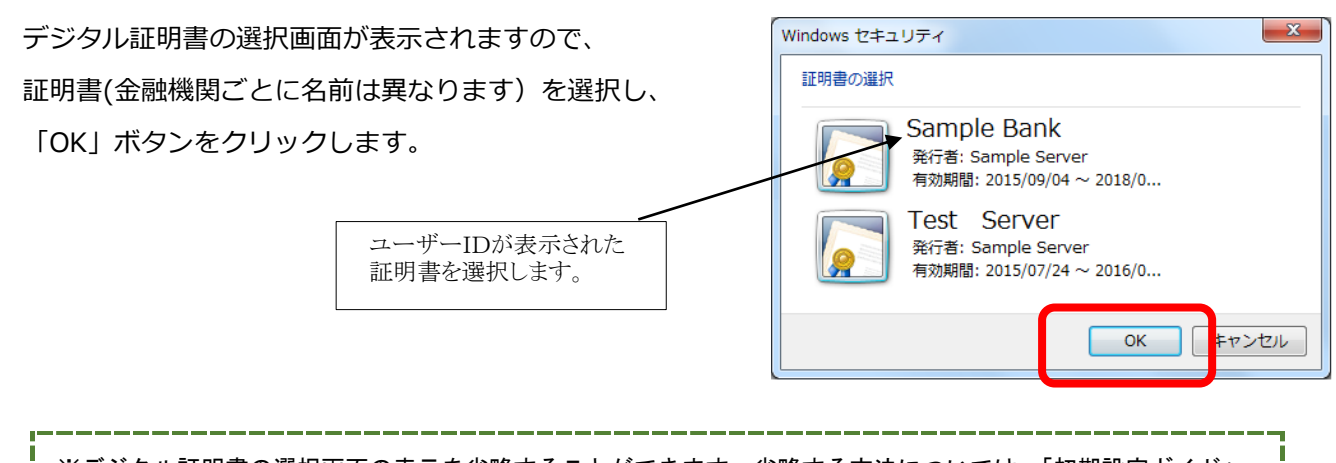

※デジタル証明書の選択画面の表示を省略することができます。省略する方法については、「初期設定ガイド」 P34 の「9-1 証明書選択を表示させないブラウザの設定」を参照してください。

#### <span id="page-5-0"></span>**(4) ログオン画面の表示**

ログオン画面が表示されます。

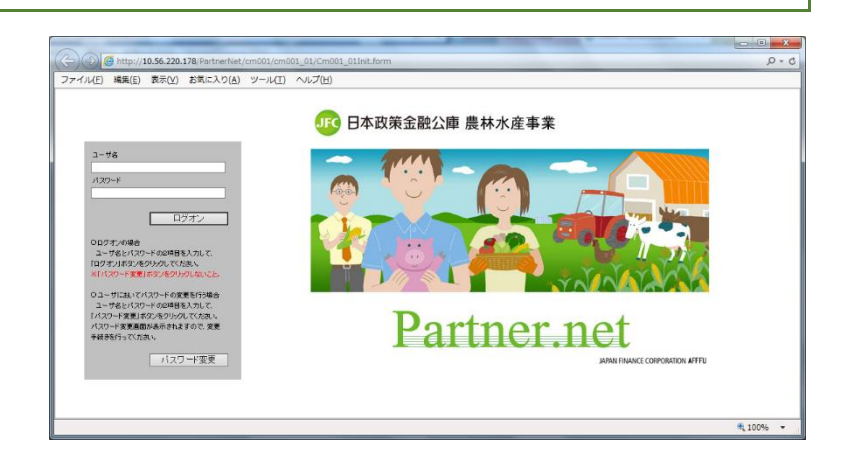

# <span id="page-5-1"></span>2. ログオン及びログアウト

<span id="page-5-2"></span>**(1) ログオン**

ログオン画面が表示されたら、 「ユーザ名」及び別途設定した「パスワード」を 入力し、「ログオン」ボタンをクリックします。

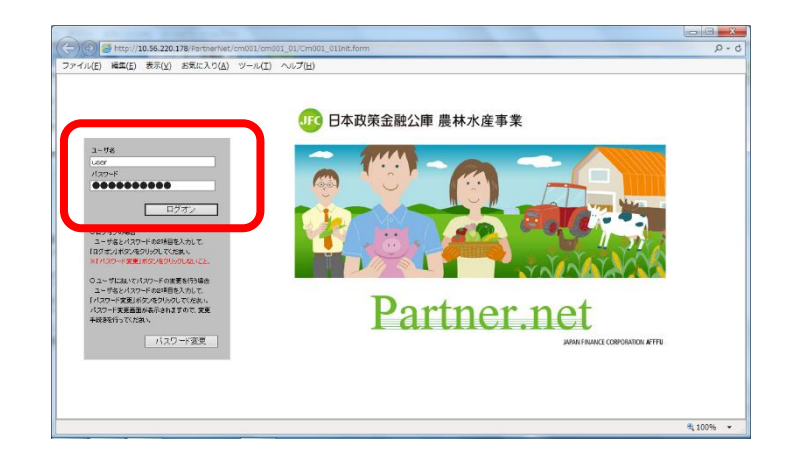

初回ログオン時は、セキュリティ確保のためパスワード変更画面が表示されます。本ガイドの P12 「5-(2) パスワード変更の操作方法」および「初期設定ガイド」P28 の「6-(5) パスワード変更画面の表示」を 参照し、パスワード変更を行ってください。

#### **お知らせ画面の表示**

「お知らせ(お知らせ照会結果画面)」が表示されましたらログオン成功です。

パートナーネットの各機能をご利用いただけます。

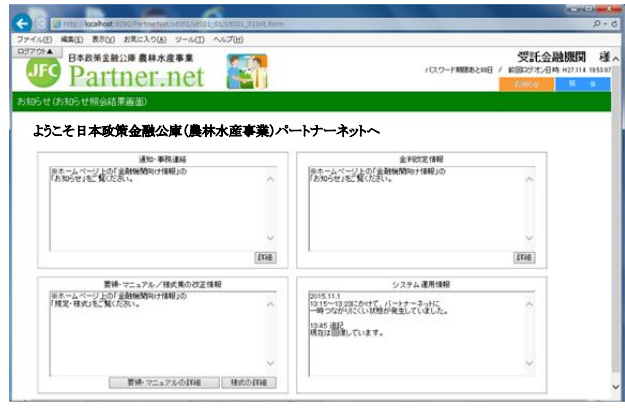

<span id="page-6-0"></span>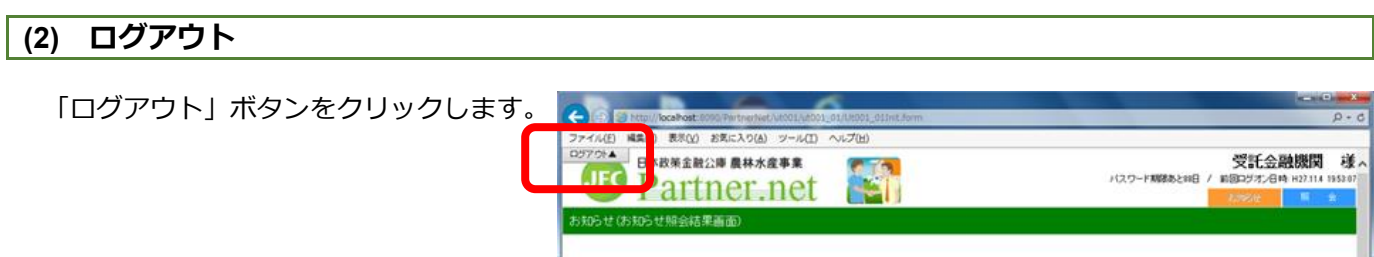

#### **セッション終了画面の表示**

「セッションを終了しました」と表示のある画面が表示され ましたらログアウト完了です。もう一度ログオンしたい場合は、 「ここをクリック」をクリックするとログオン画面に移動しま す。

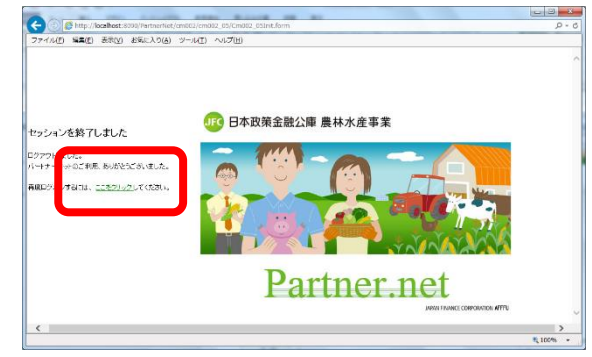

※「ログアウト」ボタンは常に画面左上に表示されており、いつでもログアウト可能です。 ※ブラウザ右上の、ウインドウの⊠ボタンを押すことによっても、同様にログアウトできます。

#### **システムエラーによるログアウト**

パートナーネットの操作中にシステムエラーが発生すると 自動的にログアウトします。

「こちらへ」のリンクをクリックするとログオン画面へ 移動しますので再度ログオンを行ってください。再度ログ オンしても状況が変わらない場合は日本政策金融公庫まで ご連絡ください。

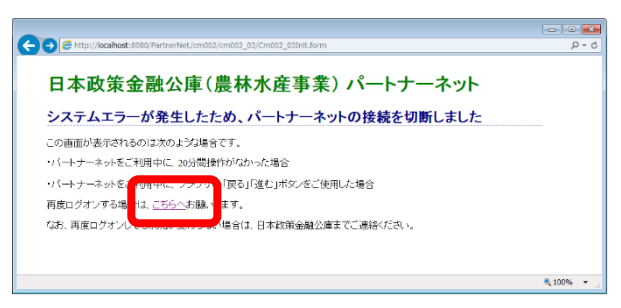

システムエラー画面は、以下の様な場合に表示されます。 ・パートナーネットをご利用中に、30 分間操作がなかった場合 ・パートナーネットをご利用中に、ブラウザの「戻る」「進む」ボタンが押された場合 ・パートナーネットをご利用中に、画面再表示のために F5 キーが押された場合 ・その他、サーバとの接続が切断されるなどのエラーが発生した場合

# <span id="page-7-0"></span>**3.画面構成及びメニュー**

# <span id="page-7-1"></span>**(1) 画面の構成**

パートナーネットの画面は以下の3エリアで構成されています。

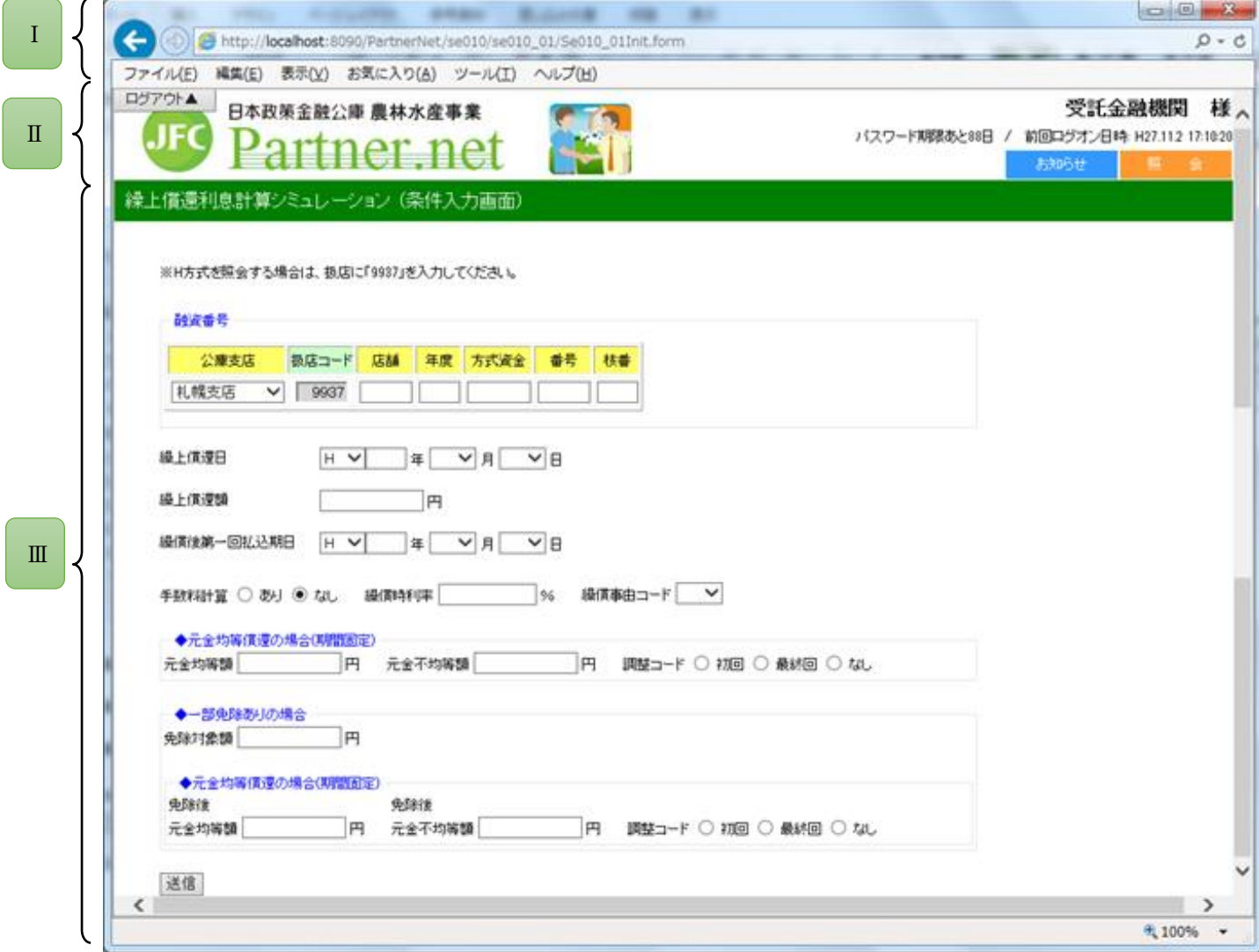

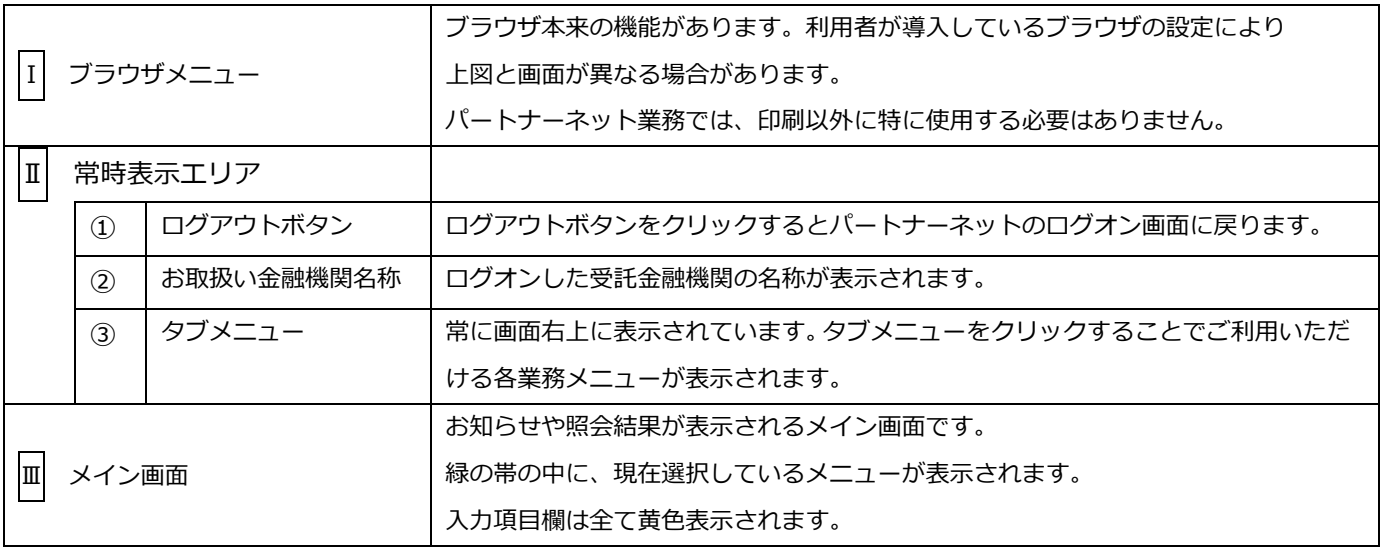

<span id="page-8-0"></span>**(2) メニューの操作**

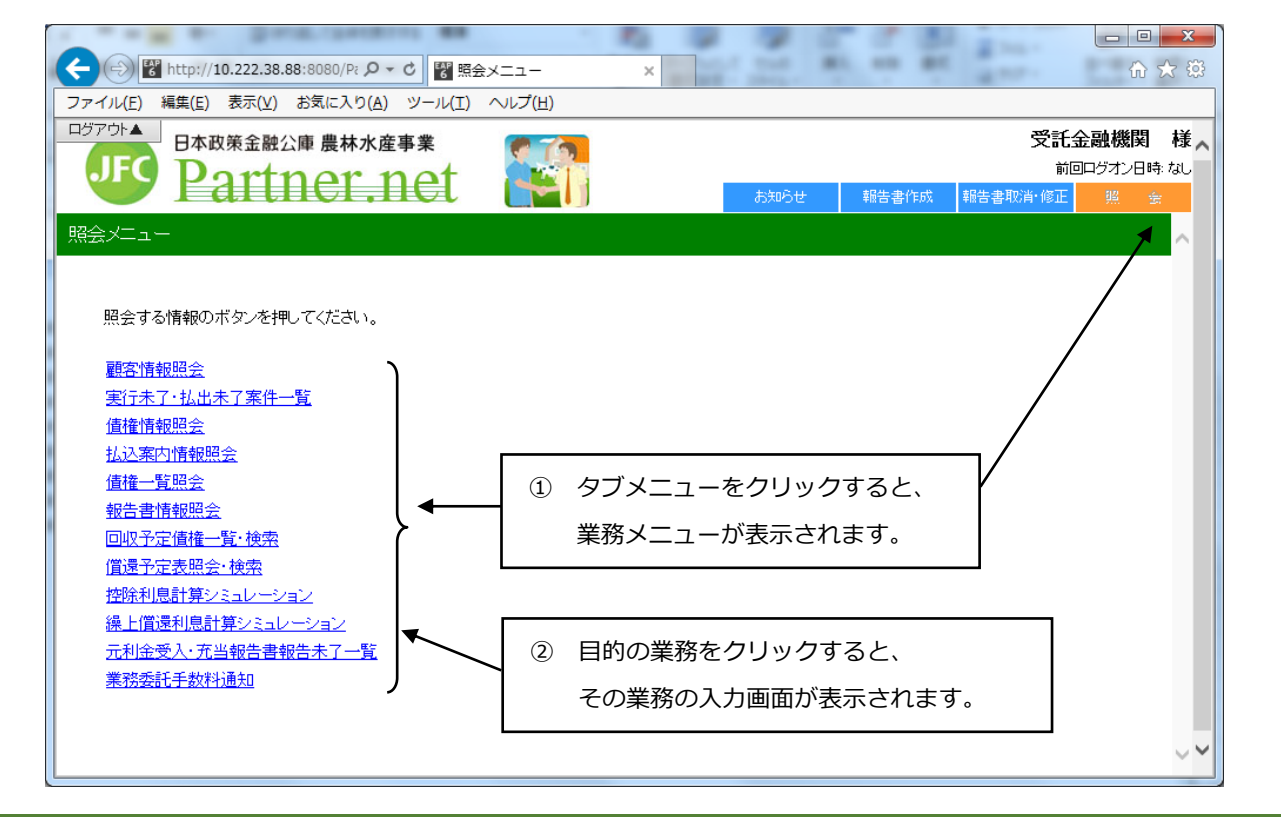

#### <span id="page-8-1"></span>**(3) メニュー体系**

各タブメニューから選択できる業務メニューは以下の通りです。

#### **ア.お知らせ**

以下のコンテンツを表示します。

・システム運用情報

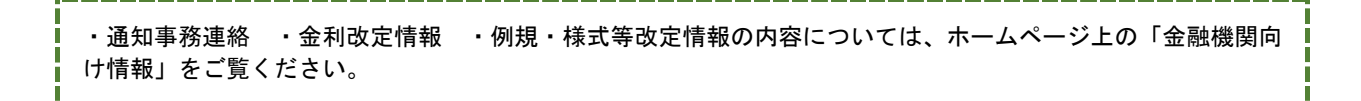

#### **イ.照会**

手数料の照会、融資関係の照会、利息額の計算シミュレーションができます。

# <span id="page-9-0"></span>**4.入力方法**

### <span id="page-9-1"></span>**(1) 入力方法**

パートナーネットで用いる情報の入力方法には、以下の3種類があります。

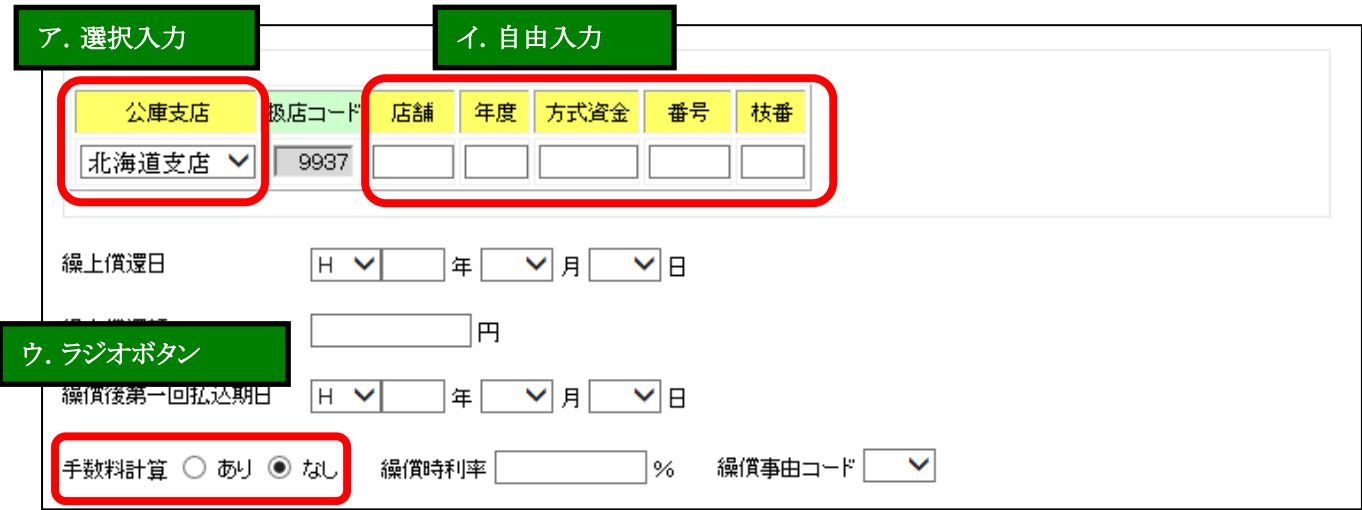

**ア.データの選択入力**

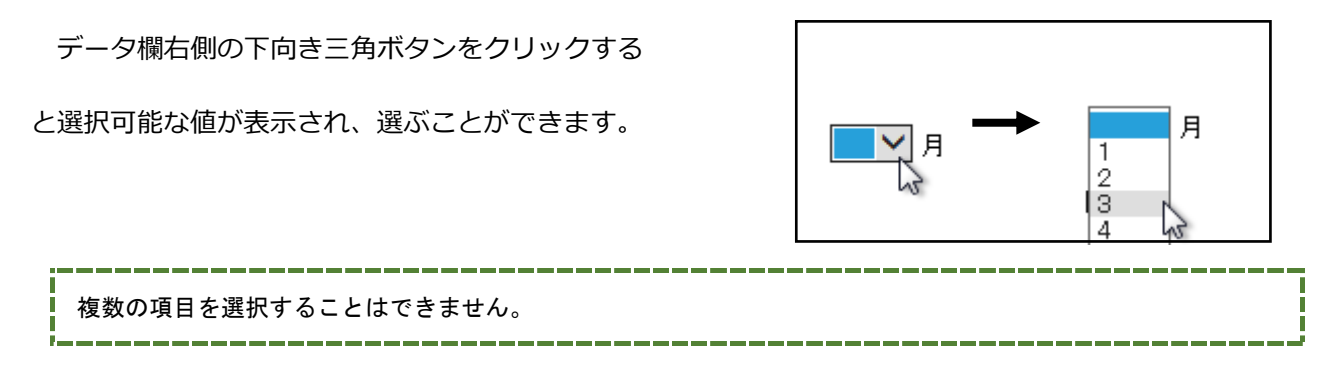

#### **イ.データの直接入力**

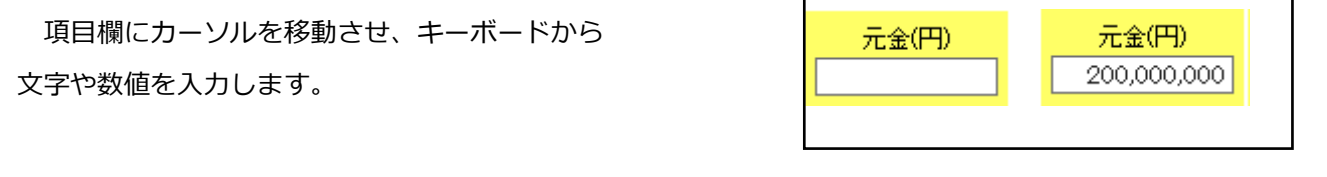

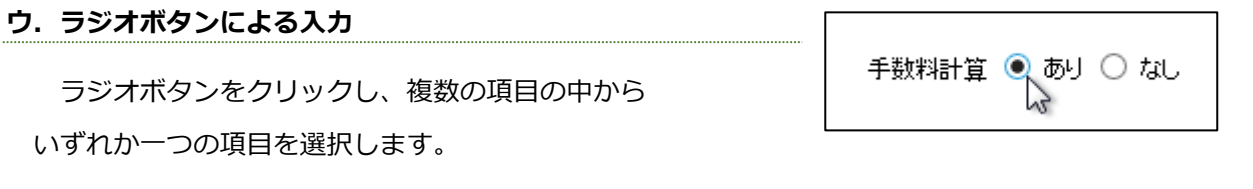

複数の項目を選択することはできません。

<span id="page-10-0"></span>**(2) 入力個所の移動**

マウスを使用して入力個所を移動してください。

キーボードの Tab キーを使用しても同様に移動することができます。

# <span id="page-10-1"></span>**(3) メイン画面内のボタン・リンク操作について**

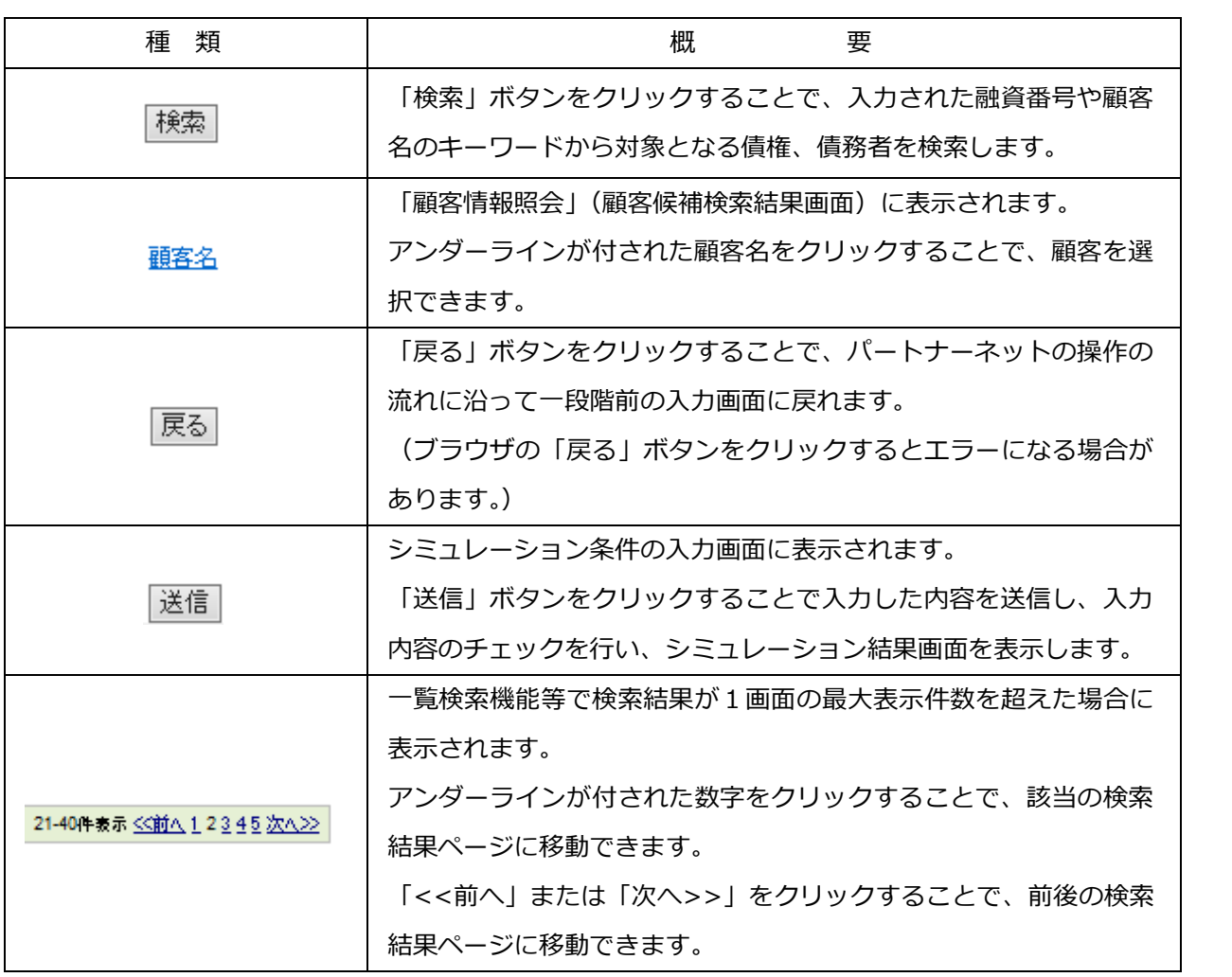

#### <span id="page-10-2"></span>**(4) 入力上の留意事項**

#### **年度を直接入力するときは、必ず2桁で入力してください。**

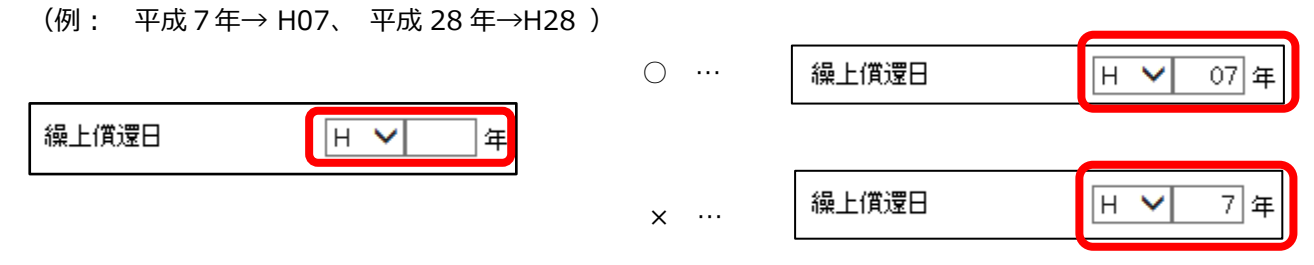

#### <span id="page-11-0"></span>**5.パスワードの変更方法**

#### <span id="page-11-1"></span>**(1) パスワード変更が必要となる場合**

以下のような場合に、パスワード変更が必要となります。

- ・初めてパートナーネットにログオンした場合
	- →初めてパートナーネットにログオンする場合は、セキュリティ確保のため、必ずパスワードを 変更してください。
- ・パスワードの有効期限が切れている場合
	- →90 日ごとにパスワードを変更する必要があります。ログオン後の画面で、タブメニューの上部に
	- パスワード有効期限までの残日数が表示されますので、期限までにパスワードを変更してください。
- ・パスワードの再発行を受けた場合
	- →パスワードの失念や、利用者 ID のロック (10 回連続してログオンに失敗した場合) 発生時等、 パスワードの再発行が必要な場合は、公庫にパスワードの再発行を依頼します。パスワードの再発行 を受けた場合は、初めてパートナーネットにログオンする場合と同様に、セキュリティ確保の観点か ら、初回ログオン時にパスワードを変更する必要があります。

#### <span id="page-11-2"></span>**(2) パスワード変更の操作方法**

パスワード変更の操作方法は以下の通りです。

#### **ア.ログオン画面の表示**

ブラウザを立ち上げ、ログオン画面まで移動します。 ログオン画面より、「ユーザ名」及び「パスワード」 を入力し、「パスワード変更」ボタンをクリックします。

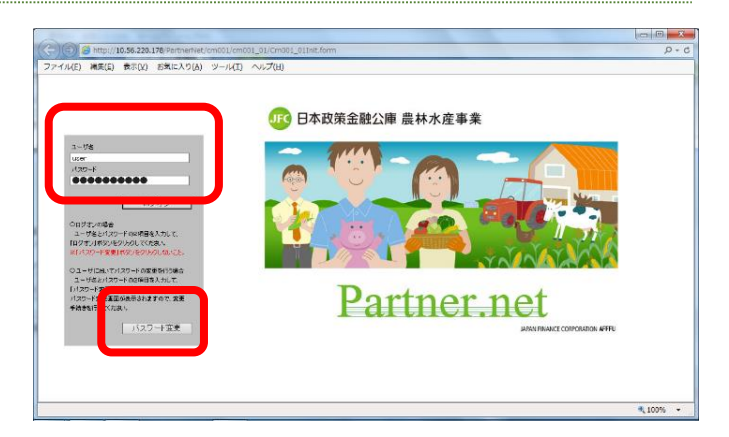

以下の場合は、ログオン画面で「ユーザ名」「パスワード」を入力後に「ログオン」ボタンをクリックしても、 次の「パスワード変更画面」が自動的に表示されます。

・パートナーネットに初めてログオンする場合又はパスワードの再発行後初めてログオンする場合 ・パスワードの有効期限が切れている場合

#### **イ.パスワード変更画面の表示**

「古いパスワード」に「現行のパスワード(再発行の 場合は再発行されたパスワード)」を入力します。

「新しいパスワード」及び「パスワードの確認」に、 「変更したいパスワード(8文字以上の英数字及び記号 を使用可能)」を入力し、「更新」ボタンをクリックしま す。

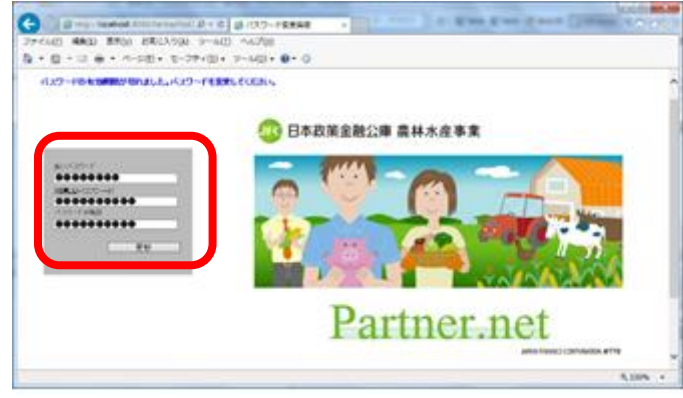

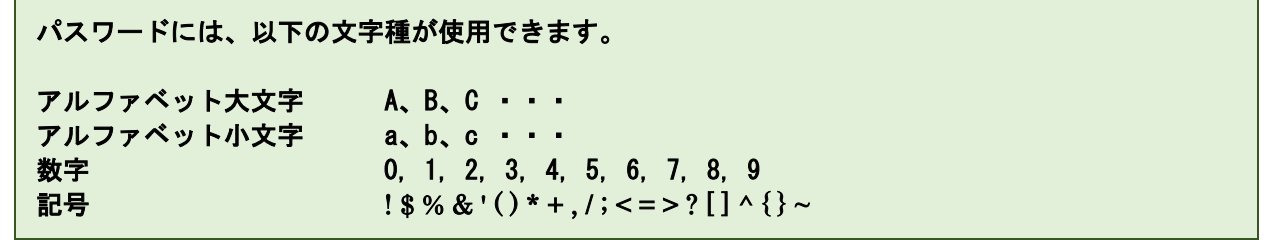

#### **ウ.お知らせ画面の表示**

「お知らせ(お知らせ照会結果画面)」が表示されました らログオン成功です。

タブメニューの上部に表示されているパスワード有効期 限までの残日数が、 「パスワード期限あと88日」となっ ていることを確認してください。

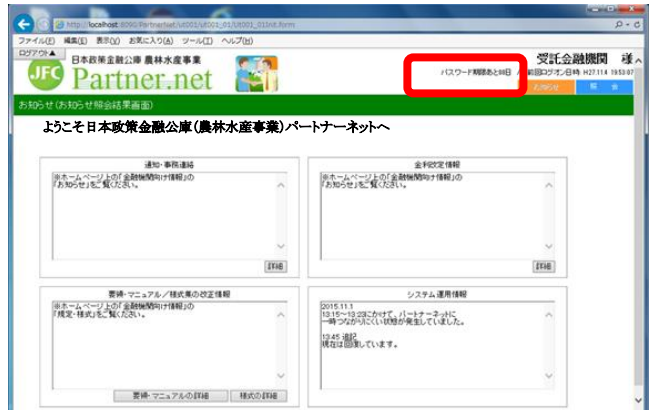

# <span id="page-13-0"></span>**6.その他**

#### <span id="page-13-1"></span>**(1) 印刷**

ブラウザのメニューバーの「ファイル(F)」→「印刷(P)」の順に選択し、印刷できます。

以下の事例は、債権一覧の照会結果です。

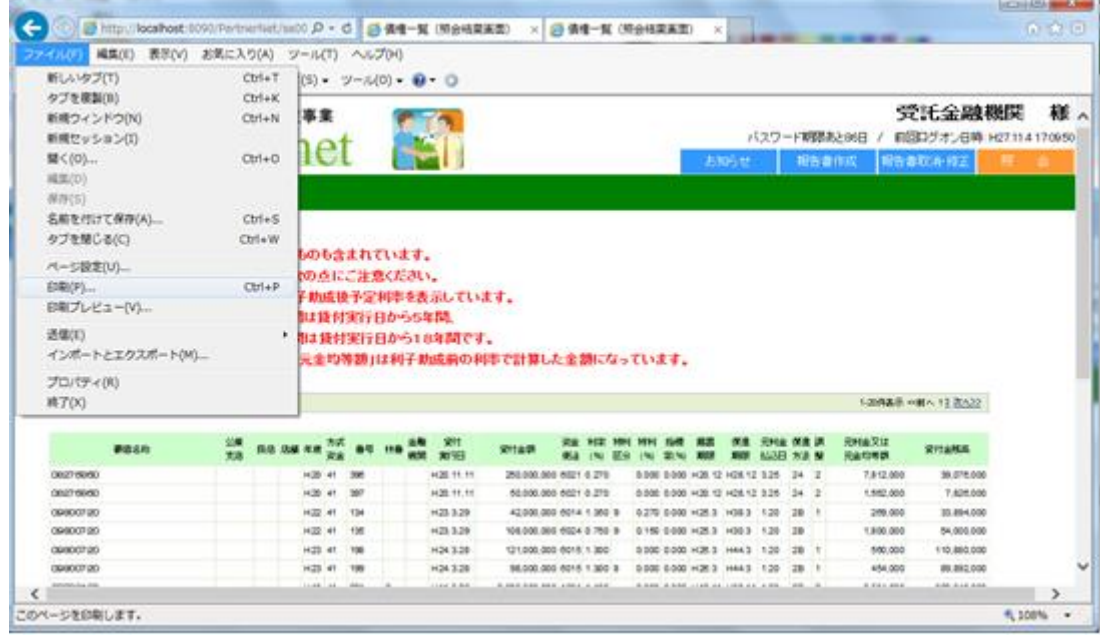

#### <span id="page-13-2"></span>**(2) お知らせ画面**

ログオン後に表示される「お知らせ画面」(お知らせ照会結果画面)では、次の機能をご利用いただくことが できます。

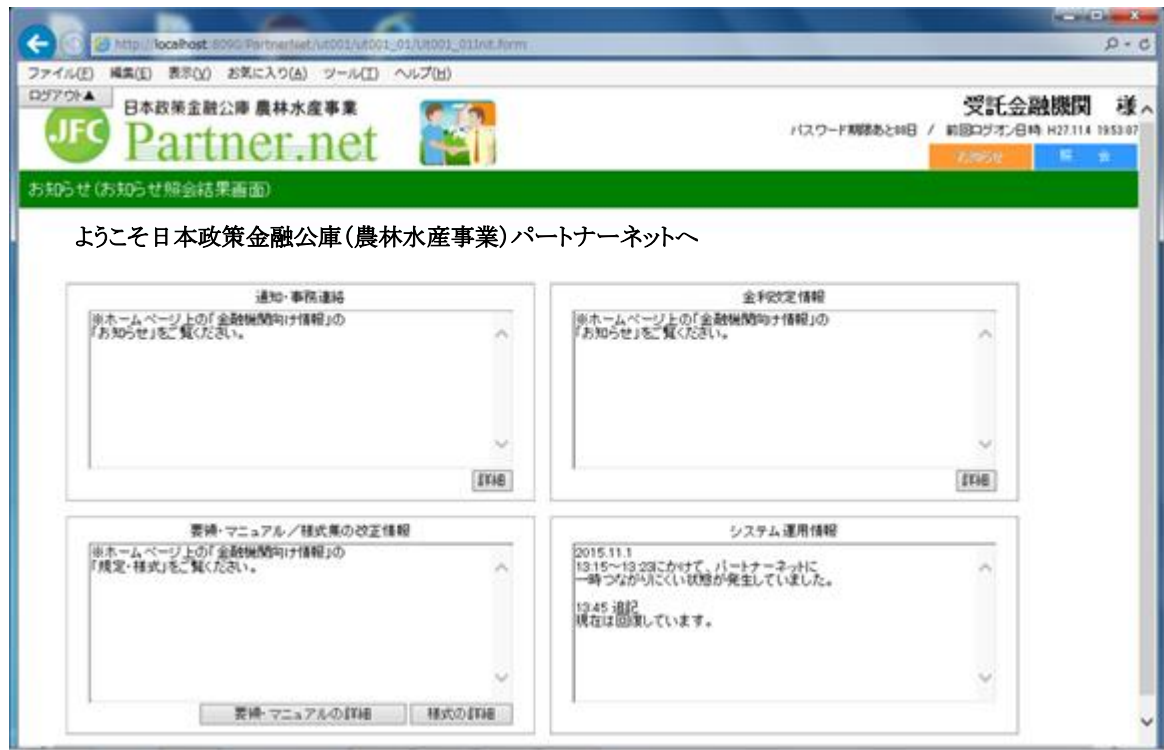

# <span id="page-14-0"></span>**第3章 各種情報照会及びシミュレーション**

#### <span id="page-14-1"></span>**1.情報照会**

<span id="page-14-2"></span>**(1) メニューの選択**

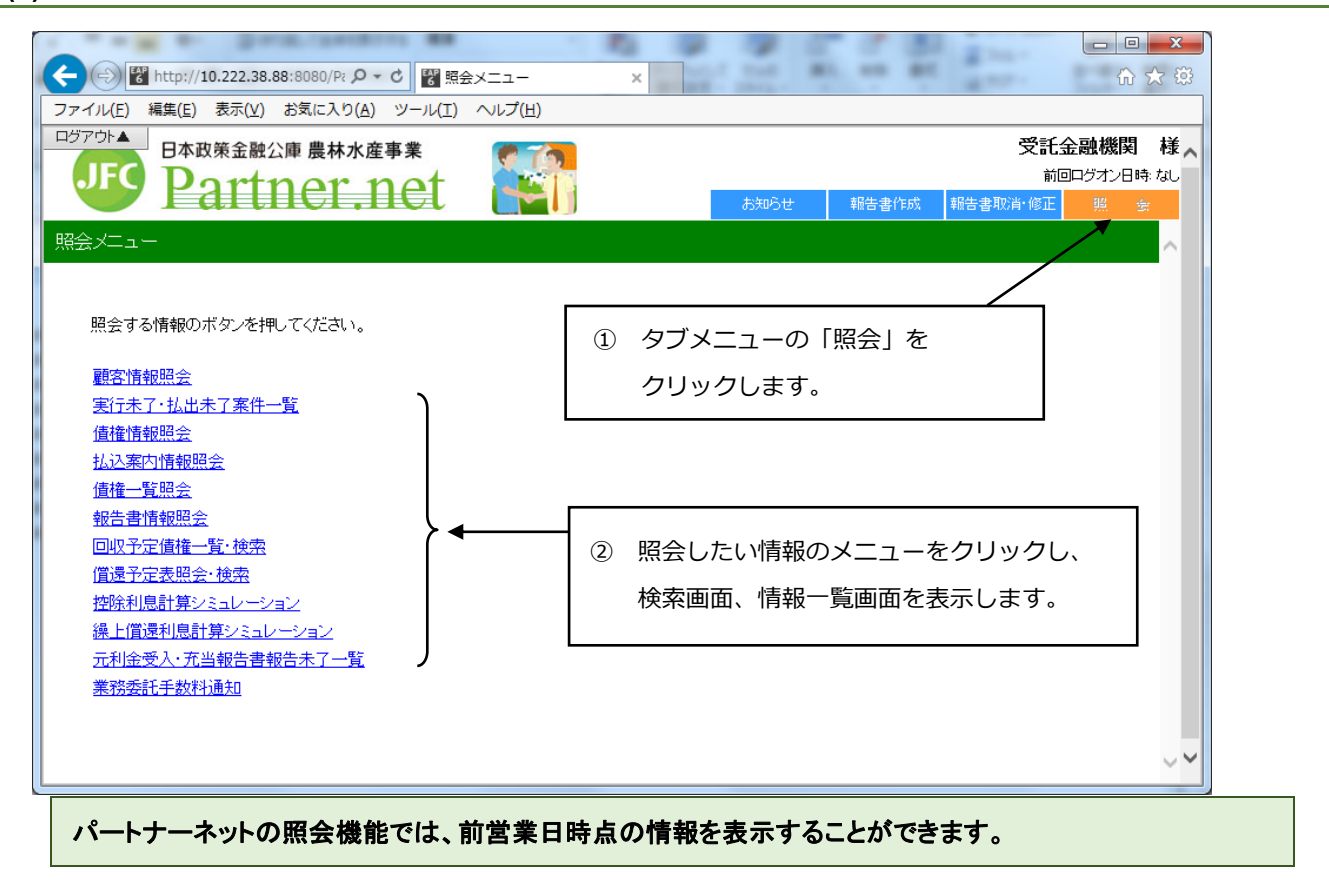

#### <span id="page-14-3"></span>**(2) 顧客情報照会**

顧客の住所、公庫債権情報及び各債権の延滞情報が検索できます。

#### **ア.顧客の検索**

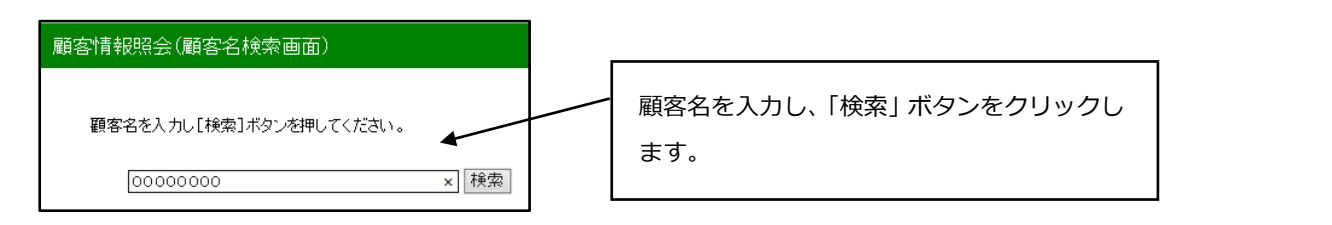

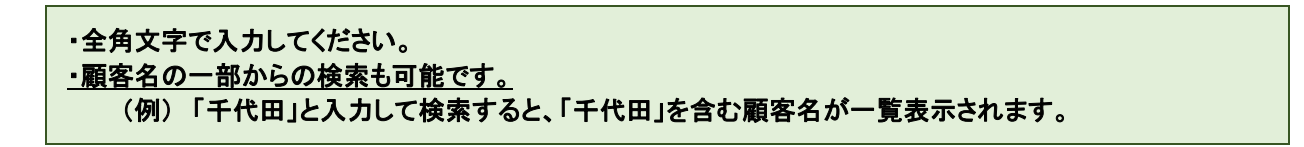

#### **イ.顧客の選択**

検索条件を満たしている顧客が全て表示されるので、この中から目的の顧客を選択します。

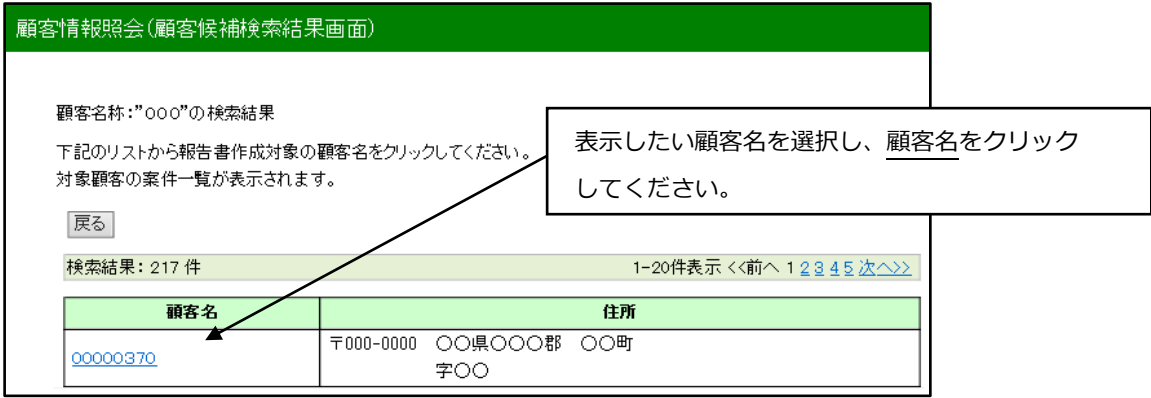

#### **ウ.顧客情報の表示**

取り扱っている公庫債権が全件表示されます。

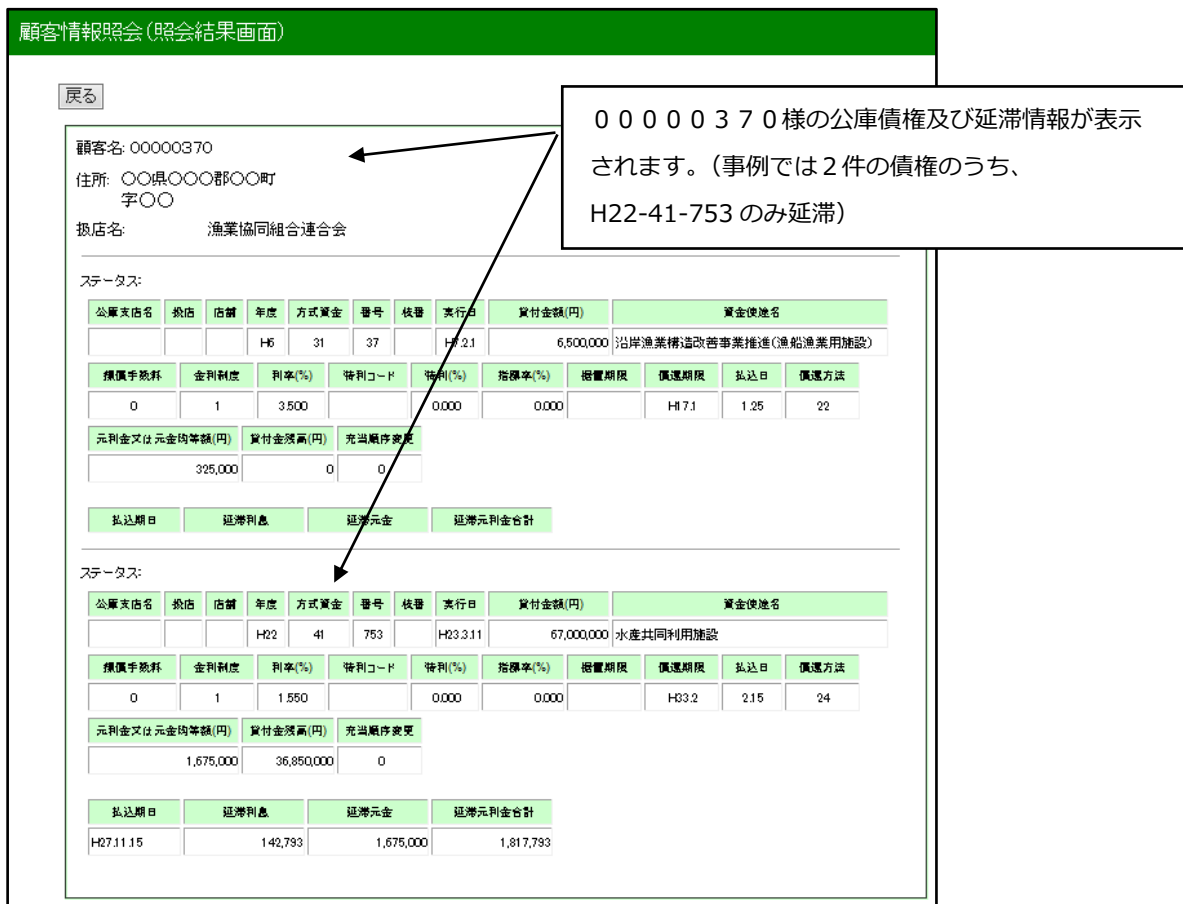

#### ・「戻る」ボタンをクリックすると、イ.の画面に戻ります。 ・延滞利息欄は、延滞遅延損害金、延滞棚上約定利息、延滞違約金が合算されて表示されます。 ・延滞元金欄は、延滞棚上約定元金が合算されて表示されます。

#### <span id="page-16-0"></span>**(3) 実行払出未了案件照会**

前営業日時点での実行未了・払出未了案件がそれぞれ一覧表示されます。

#### 実行未了·払出未了案件一覧(照会結果画面)

実行未了

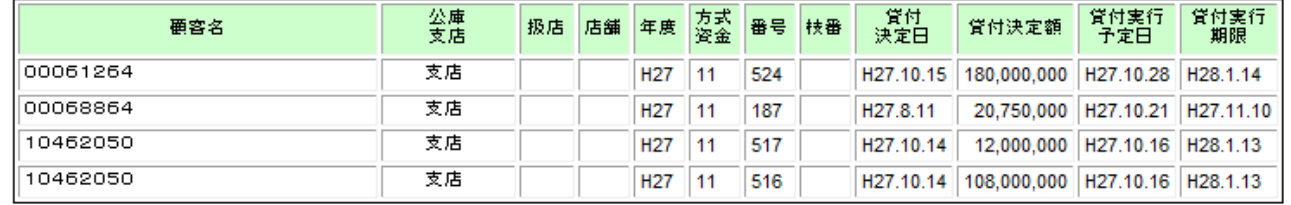

払出未了

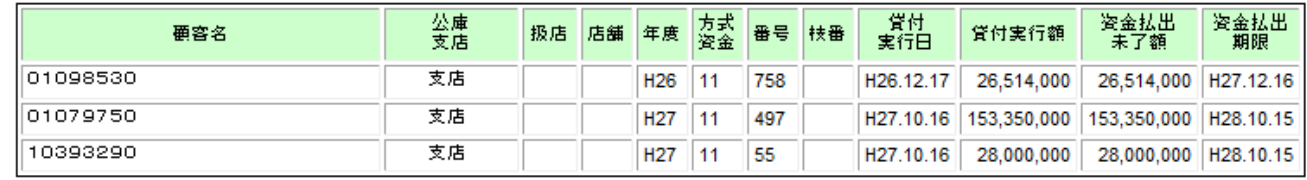

照会メニュー画面へ戻るには、画面右上にあるタブメニューの「照会」をクリックしてください。

#### <span id="page-16-1"></span>**(4) 債権情報照会**

債権の償還条件、払出状況等が表示されます。

#### **ア.債権情報の検索**

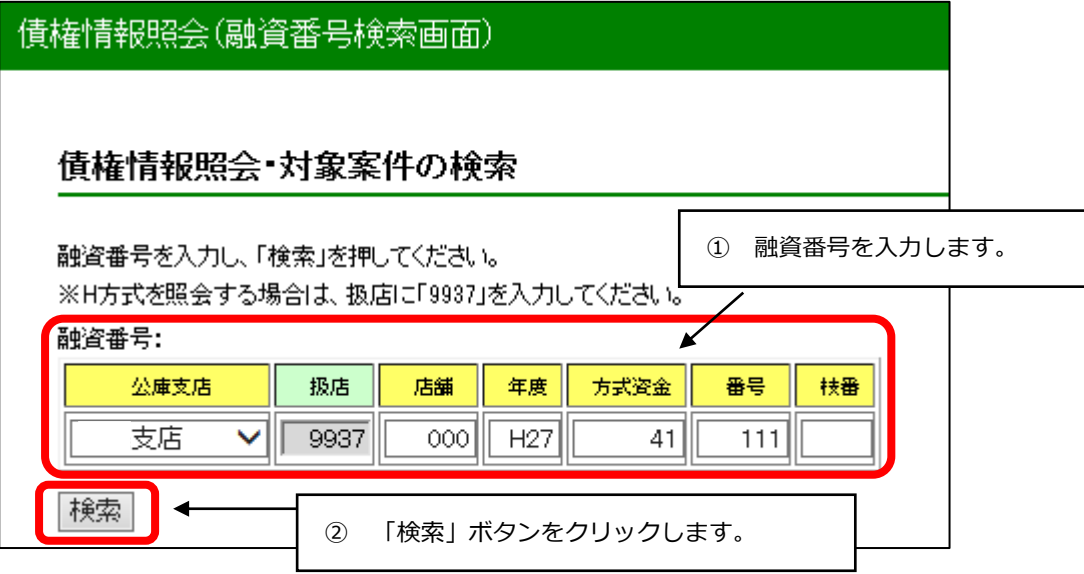

H方式の受託金融機関の場合、扱店には 9937 が自動的に表示されますので入力は不要です。

#### **イ.債権情報の表示**

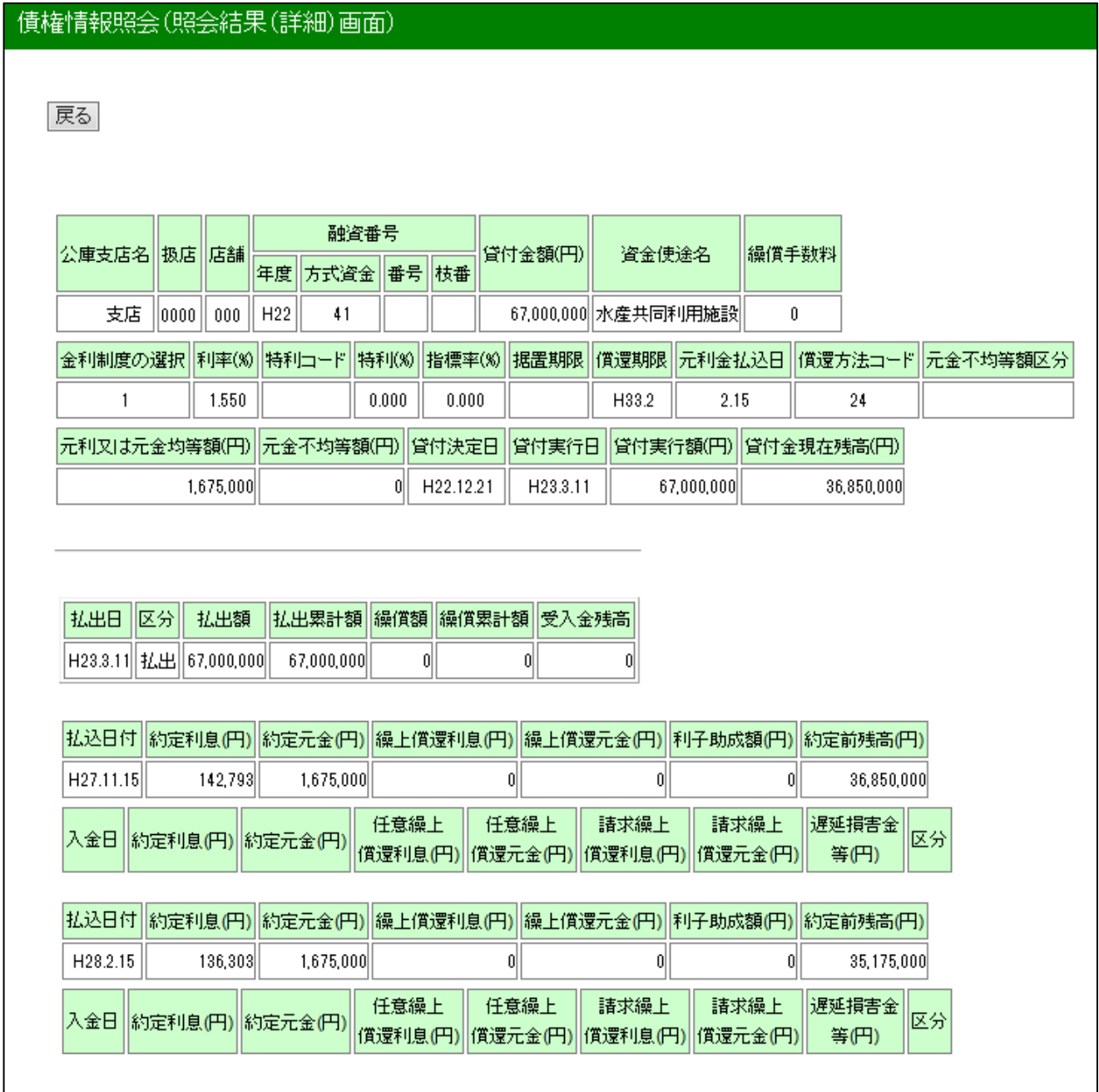

・「戻る」ボタンをクリックするとア.の画面へ戻ります。

・払込日付情報の約定利息欄は、遅延損害金、棚上約定利息、違約金が合算されて表示されます。 ・払込日付情報の約定元金欄は、棚上約定元金が合算されて表示されます。

#### <span id="page-18-0"></span>**(5) 払込案内情報照会**

債権の払込案内情報が表示されます。

#### **ア.払込案内の情報検索**

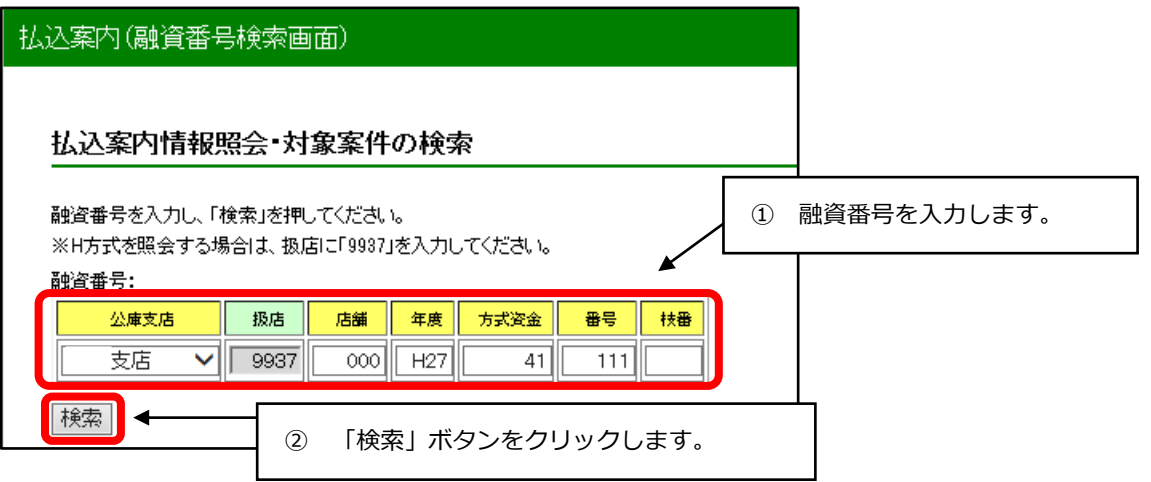

#### **イ.払込案内情報の表示**

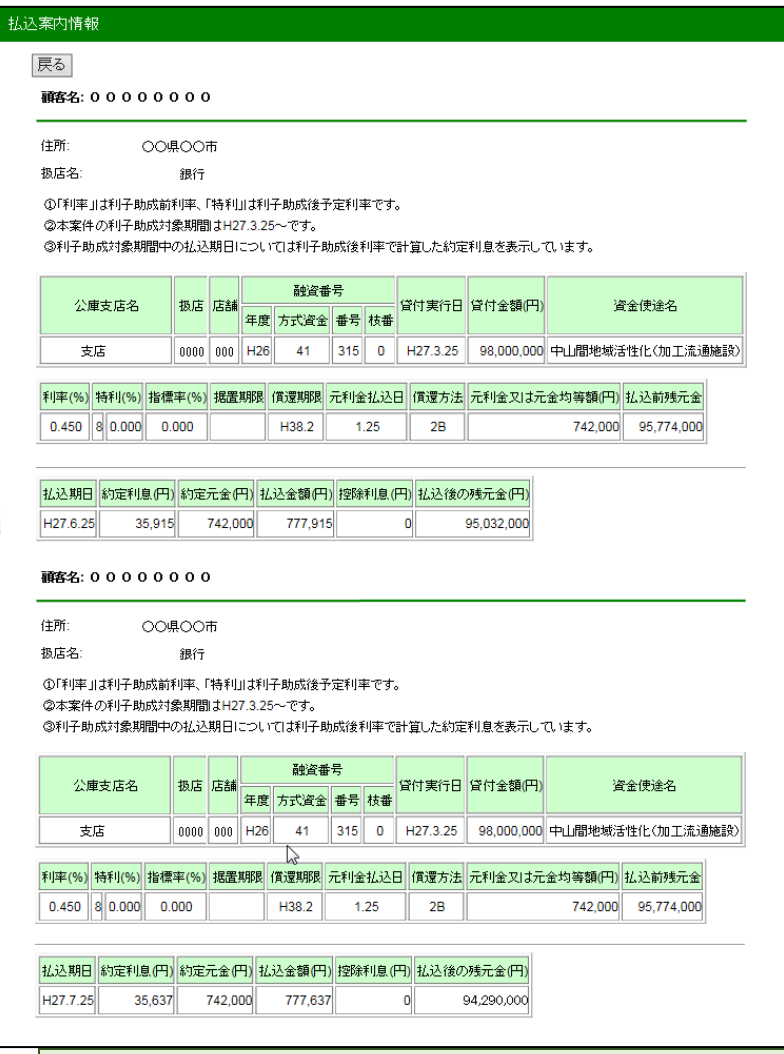

・「戻る」ボタンをクリックするとア.の画面へ戻ります。

### <span id="page-19-0"></span>**(6) 債権一覧照会**

取り扱っている債権が一覧表示されます。

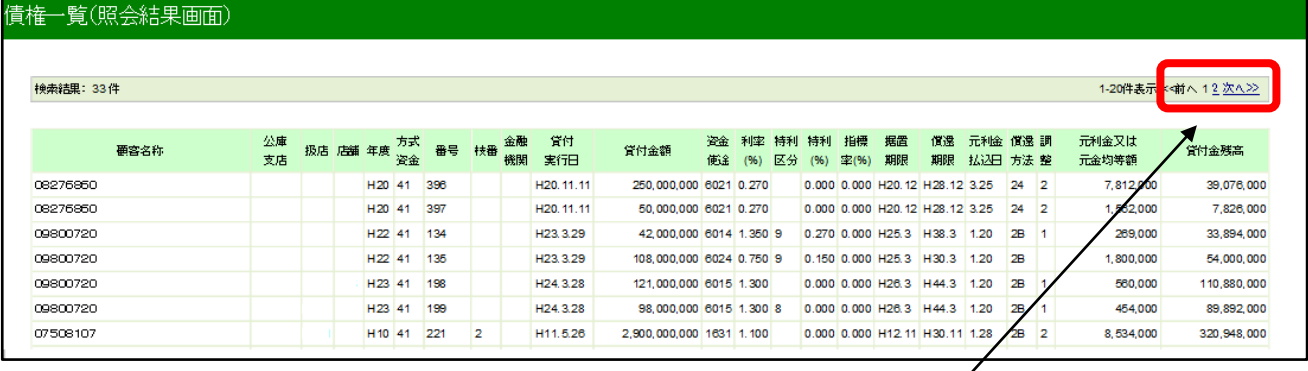

ページ番号または「<<前へ」「次へ>>」をクリックすると、 債権一覧を表示するページを移動することができます。

# <span id="page-19-1"></span>**(7) 回収予定債権一覧照会**

#### **ア.回収予定情報の検索**

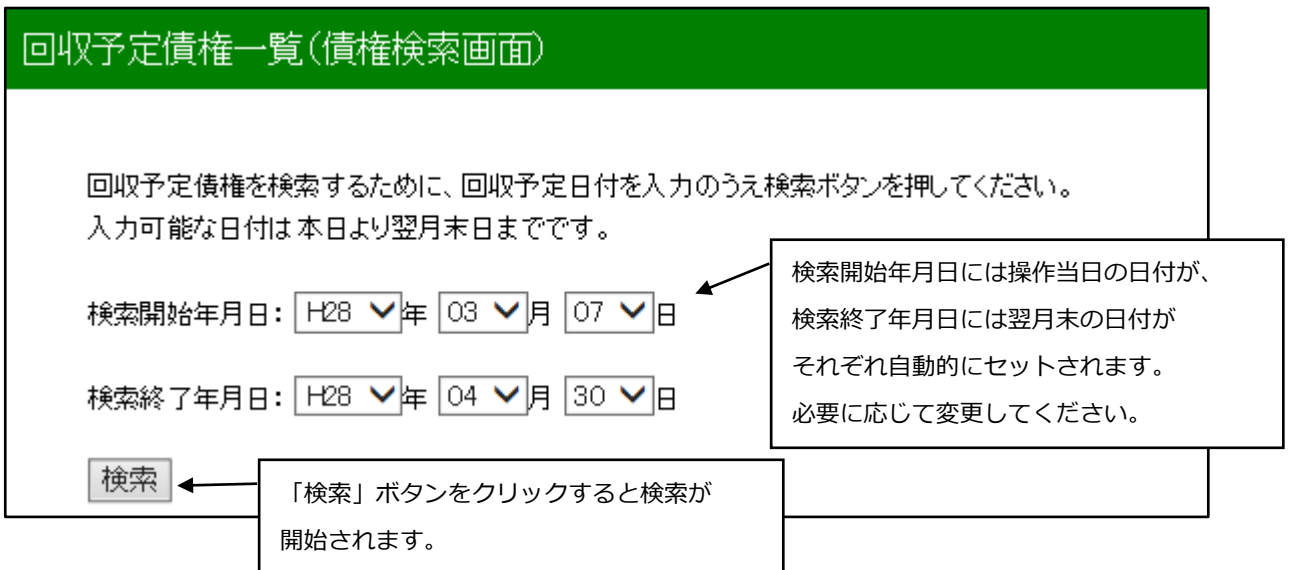

#### **イ.回収予定債権の表示**

対象期日に回収予定の債権が全件表示されます。

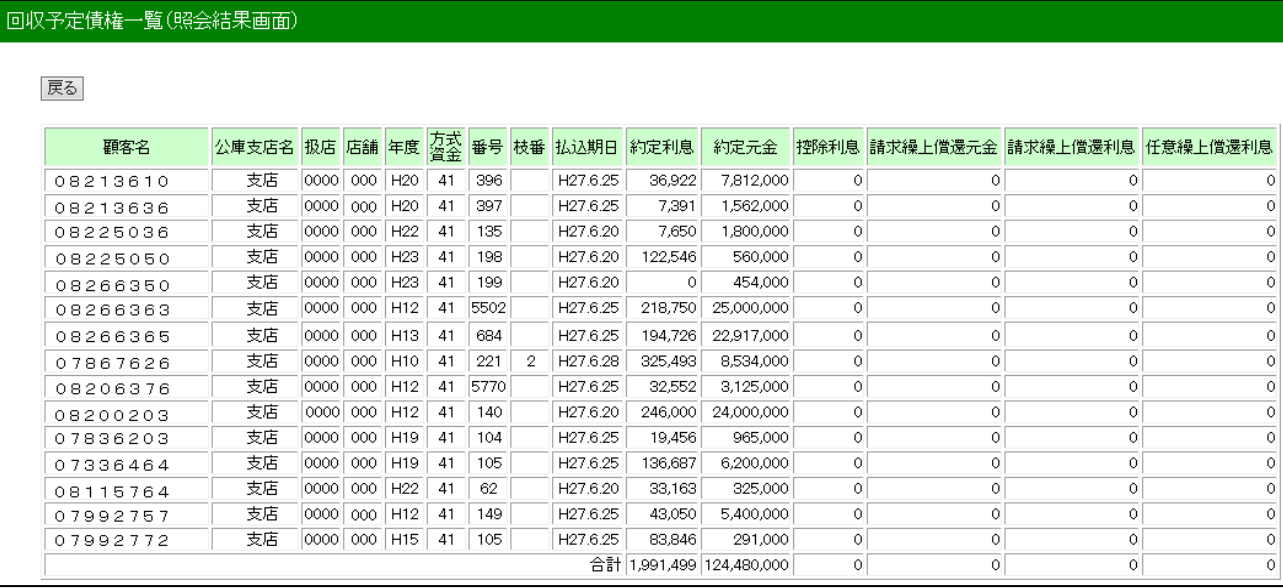

#### ・「戻る」ボタンをクリックすると検索画面へ戻ります。 ・約定利息欄は、遅延損害金、棚上約定利息、違約金が合算されて表示されます。 ・約定元金欄は、棚上約定元金が合算されて表示されます。

#### <span id="page-20-0"></span>**(8) 償還予定表照会**

債権の償還予定表が表示されます。

#### **ア.対象債権の検索**

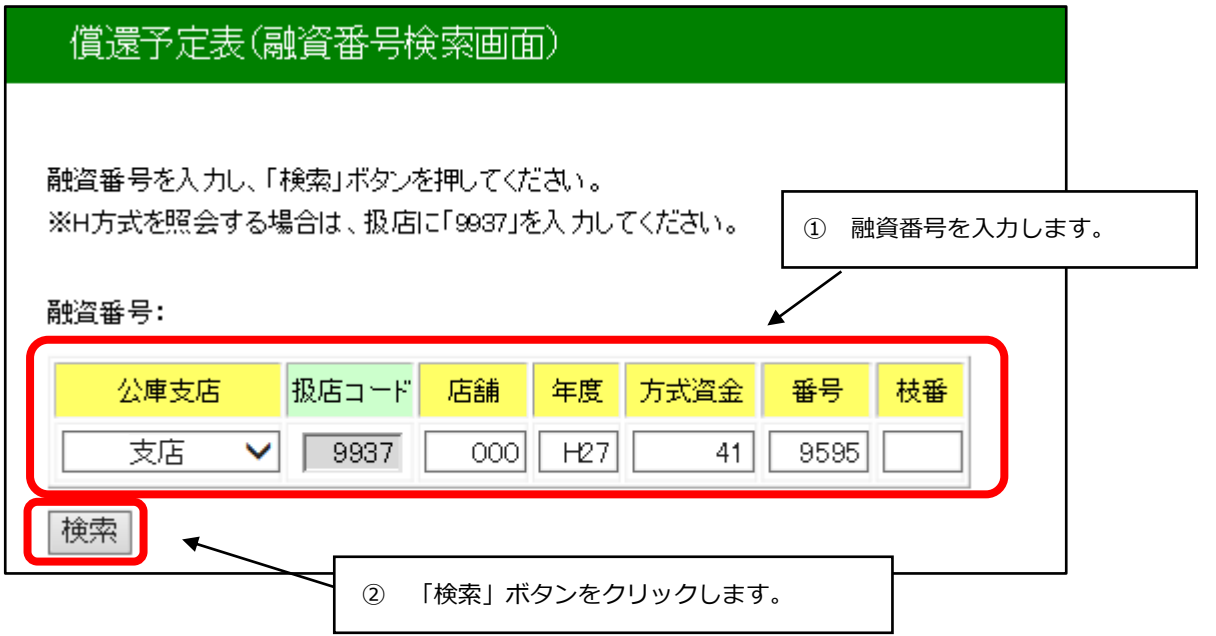

#### **イ.償還予定表の表示**

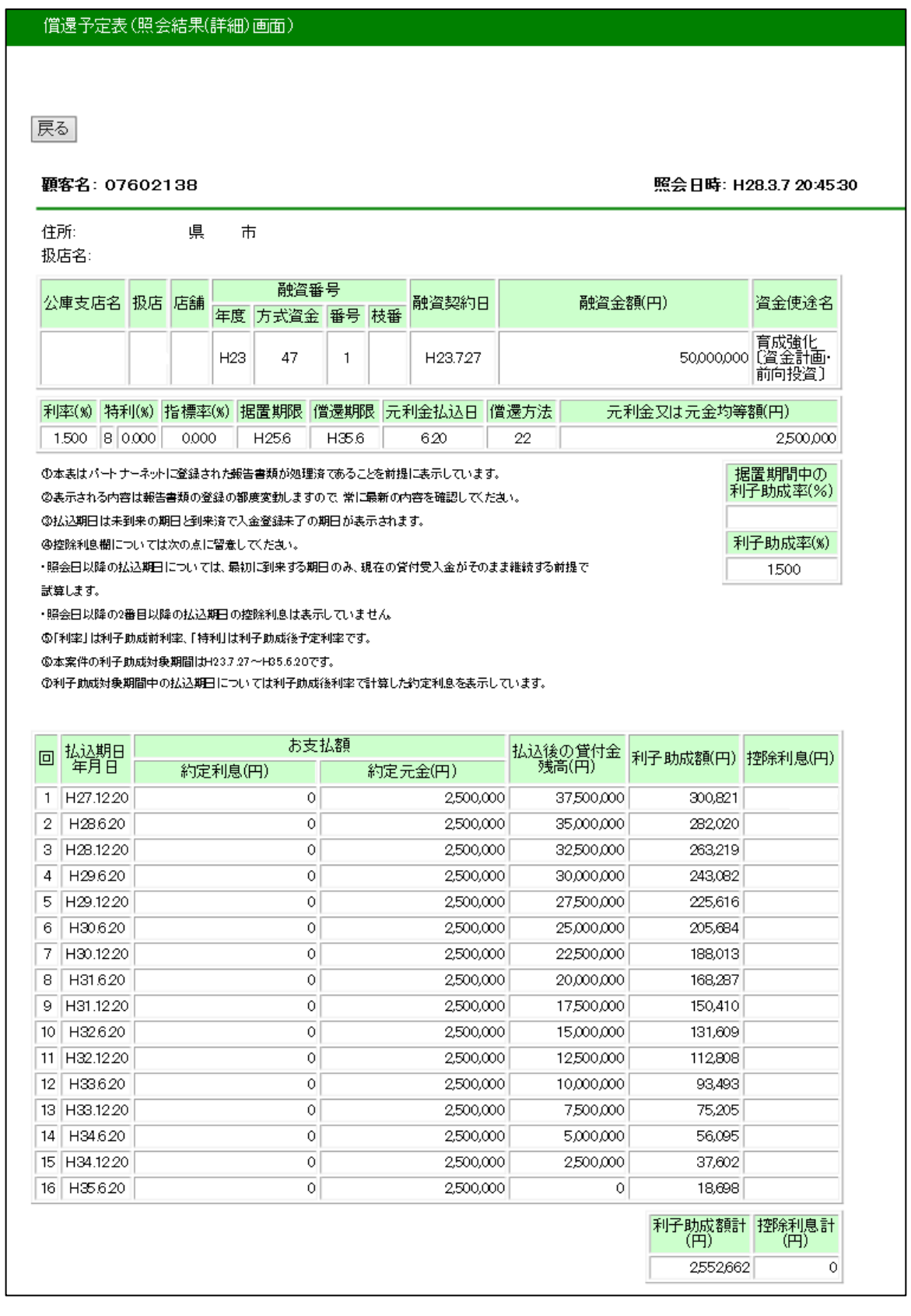

・「戻る」ボタンをクリックすると検索画面へ戻ります。

・約定利息欄は、遅延損害金、棚上約定利息、違約金が合算されて表示されます。

・約定元金欄は、棚上約定元金が合算されて表示されます。

# <span id="page-22-0"></span>**(9) 元利金受入・充当報告書未了一覧**

報告未了の「元利金受入・充当報告書」の一覧が表示されます。 払込期日、融資番号順に表示されますので、内容を確認します。

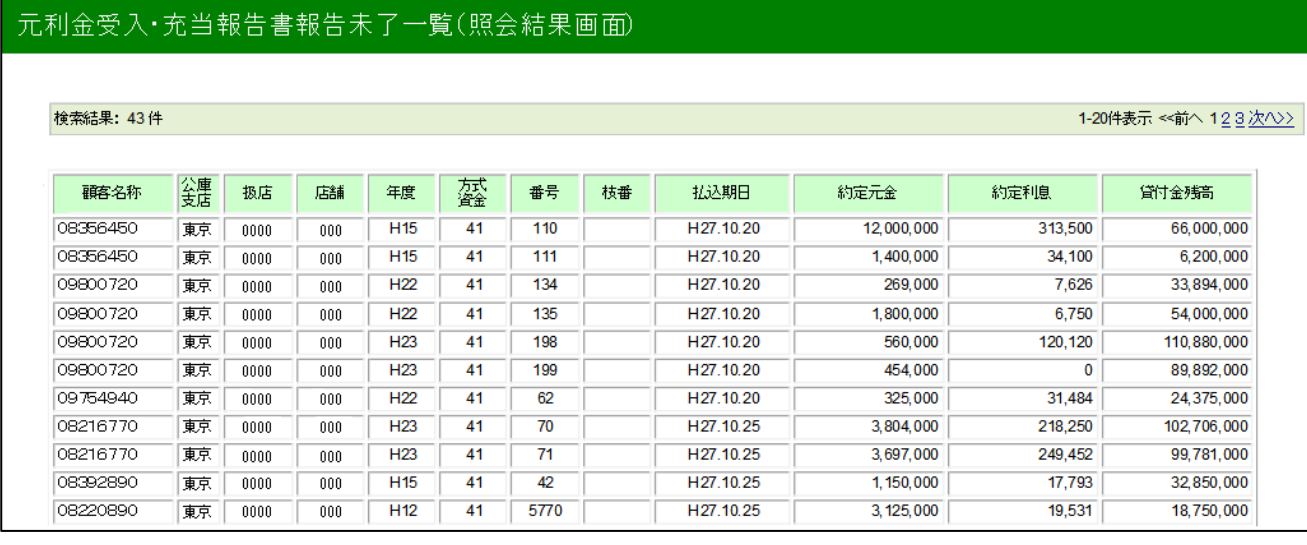

### <span id="page-23-0"></span>**2.シミュレーション**

#### <span id="page-23-1"></span>**(1) メニューの選択**

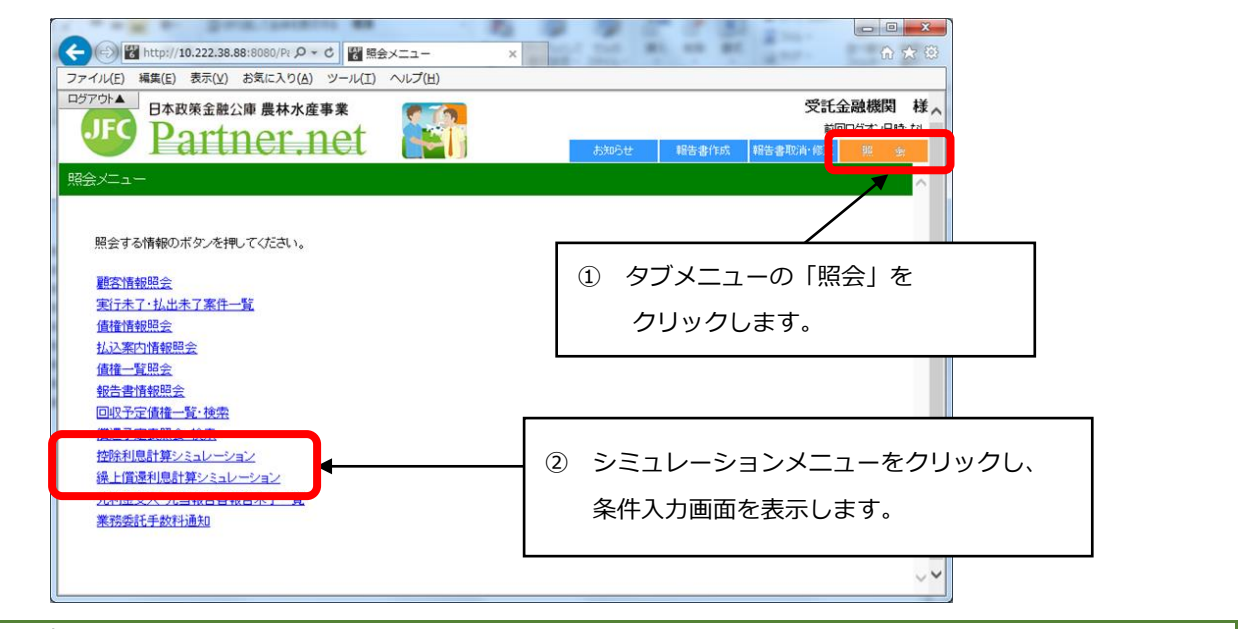

#### <span id="page-23-2"></span>**(2) 控除利息計算シミュレーション**

貸付受入金のある債権について、払出(又は元金充当)を行う場合の控除利息をシミュレーションできます。

#### **ア.シミュレーション条件の入力**

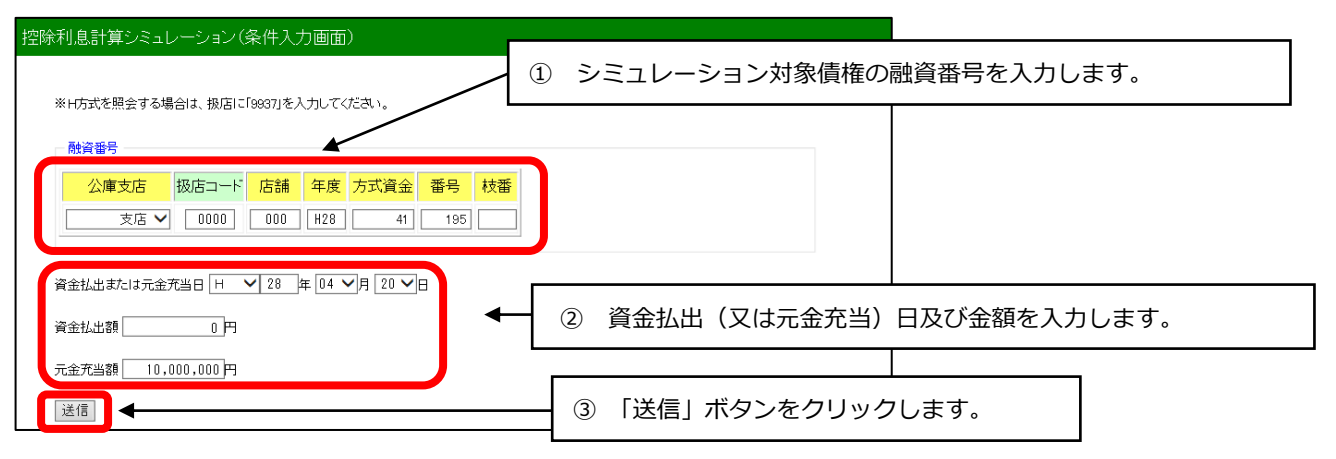

#### **イ.シミュレーション結果の表示**

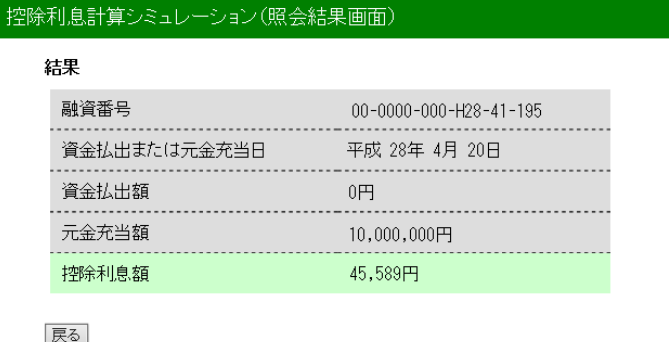

「戻る」ボタンをクリックすると、ア.の画面に戻ります。

#### <span id="page-24-0"></span>**(3) 繰上償還利息計算シミュレーション**

繰上償還を行う場合の繰上償還利息をシミュレーションできます。

#### **ア.シミュレーション条件の入力**

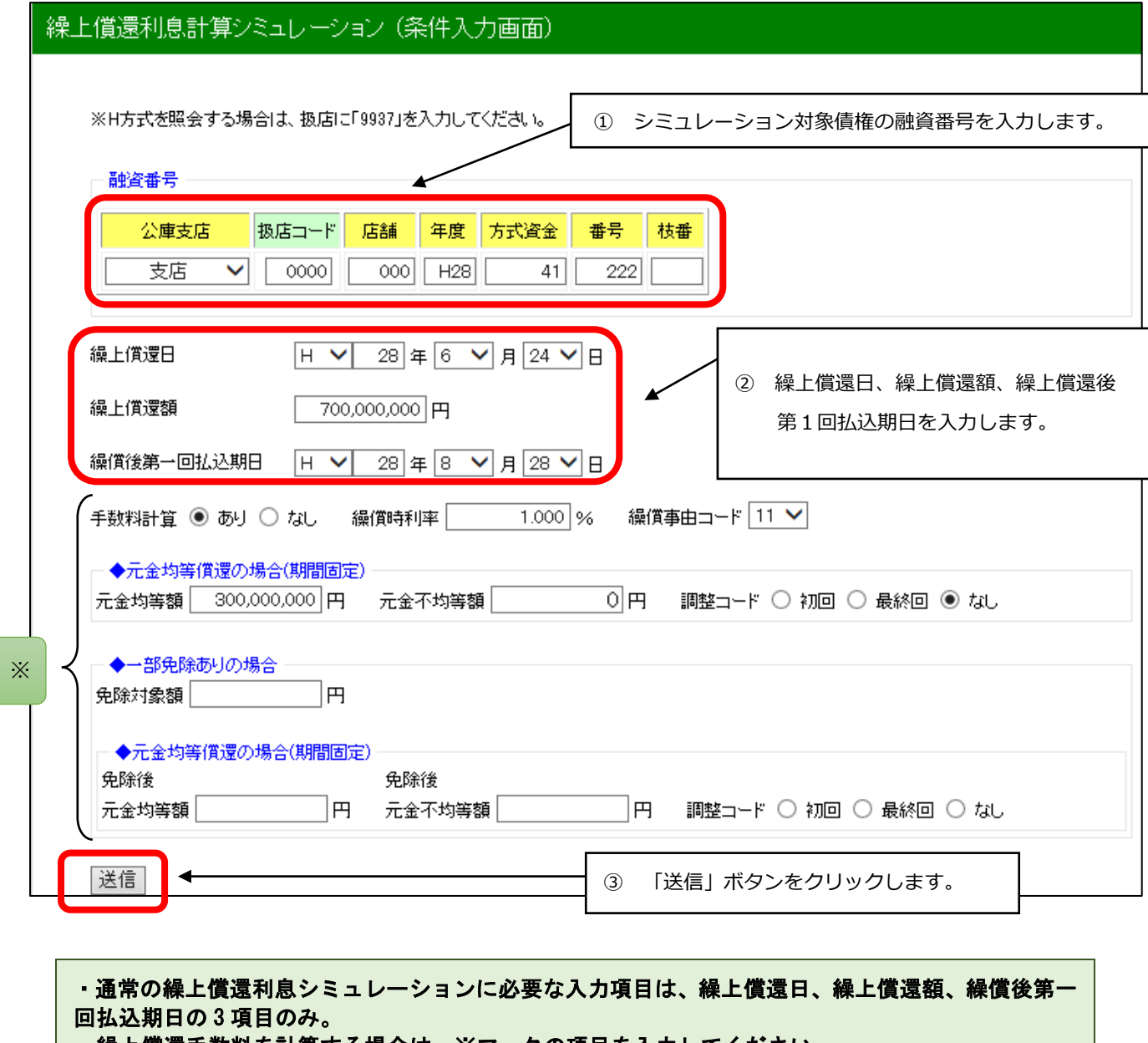

・繰上償還手数料を計算する場合は、※マークの項目を入力してください。 手数料計算 :手数料対象債権のシミュレーションを行う場合は「あり」にチェックを 入れてください。 それ以外の場合は「なし」にチェックを入れてください。 繰償時利息 :当該債権に適用される利率が不明の場合は、公庫支店にお問合せください。 元金均等償還の場合(期間固定):一部免除がない場合の、繰上償還後の償還条件をご記入 ください。 一部免除ありの場合 : 免除対象額 :繰上償還手数料を一部免除する場合は、免除額をご記入ください。 元金均等償還の場合(期間固定):一部免除がある場合に、繰上償還後の償還条件をご記入 ください。

#### **イ.シミュレーション結果の表示**

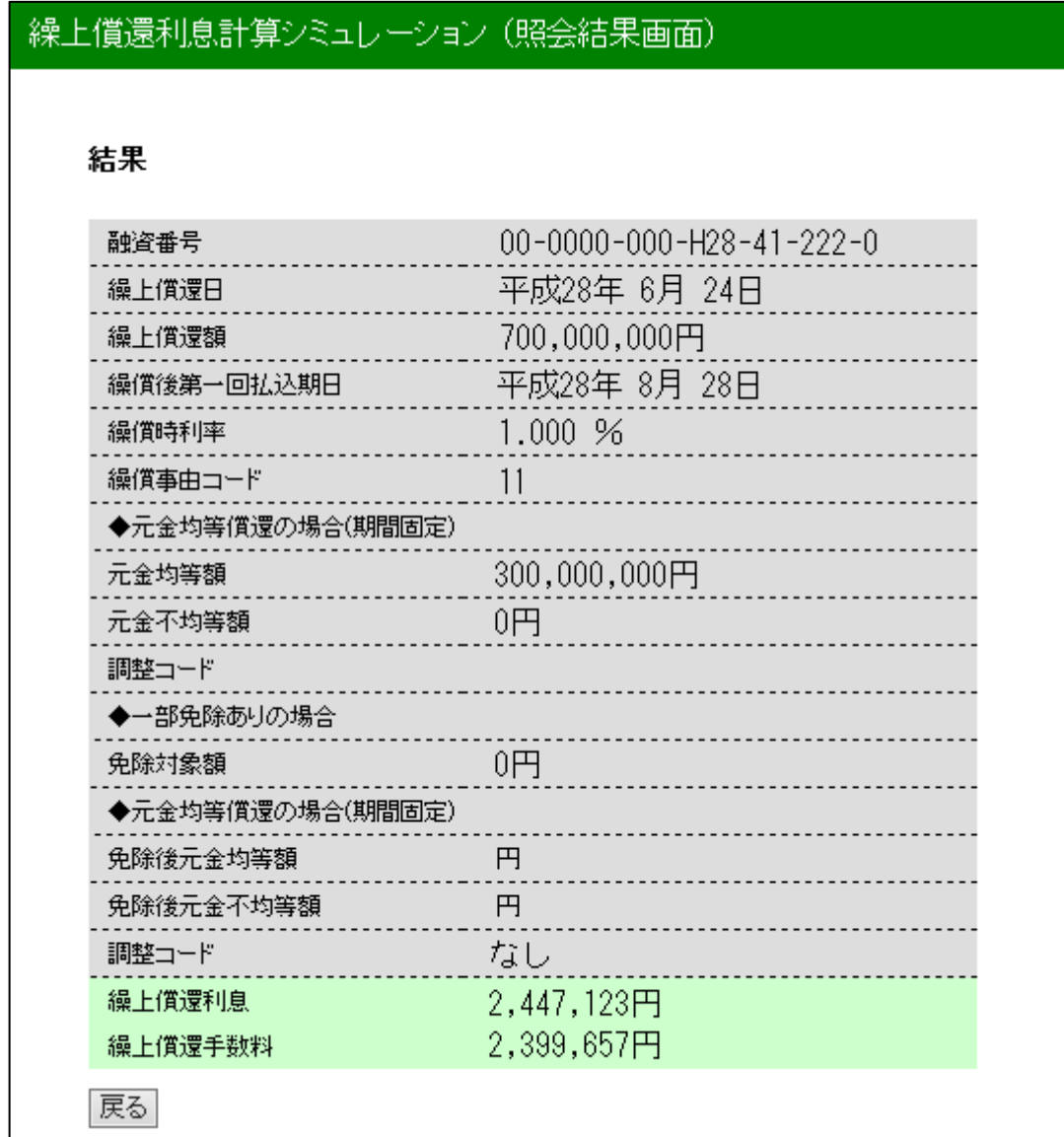

該当債権の繰上償還利息及び繰上償還手数料が試算されます。

「戻る」ボタンをクリックすると、ア. の画面に戻ります。

### <span id="page-26-0"></span>**3.業務委託手数料通知及び案件データの照会**

#### <span id="page-26-1"></span>**(1) メニューの選択**

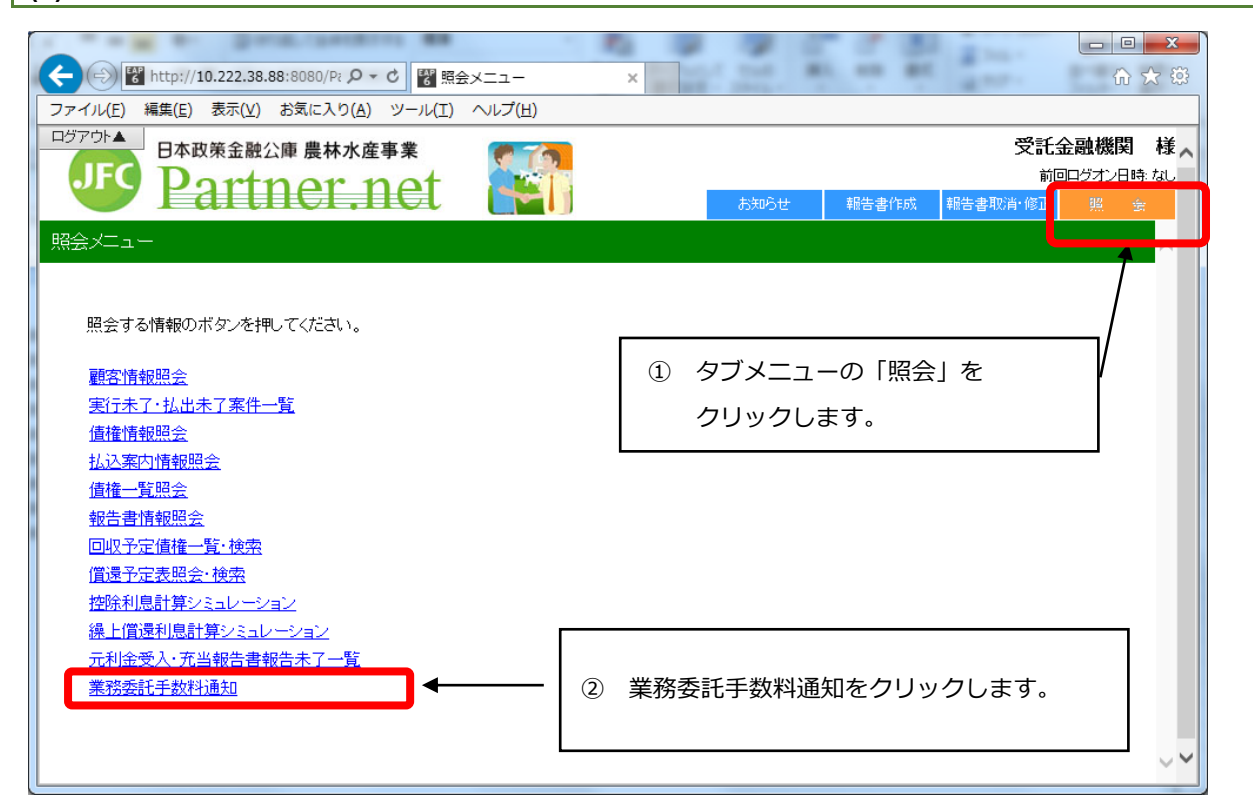

#### <span id="page-26-2"></span>**(2) 通知及び案件データの検索**

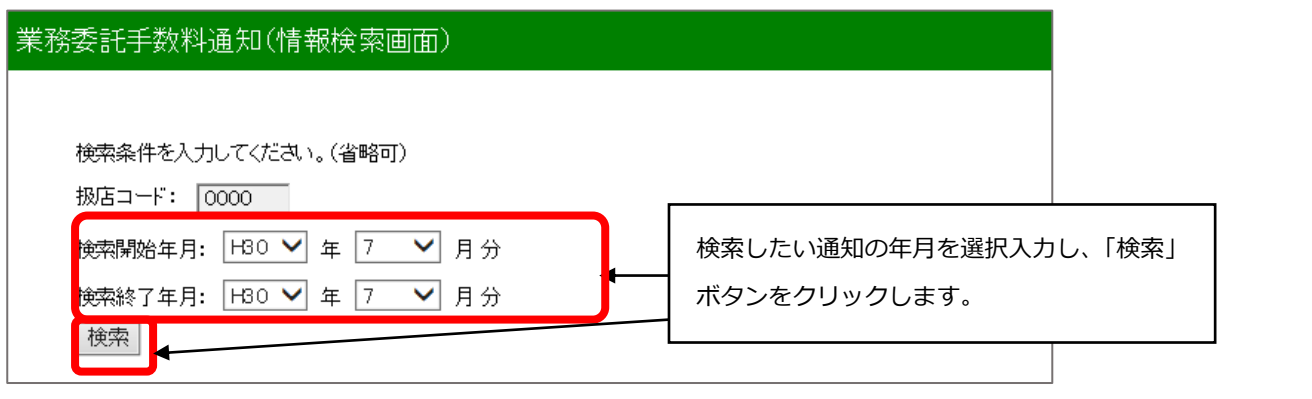

#### ・検索範囲の指定は、2年まで可能です。ただし、平成 30 年 3 月分以前の通知及び案件データは検索でき ません。

#### <span id="page-27-0"></span>**(3) 通知及び案件データの選択**

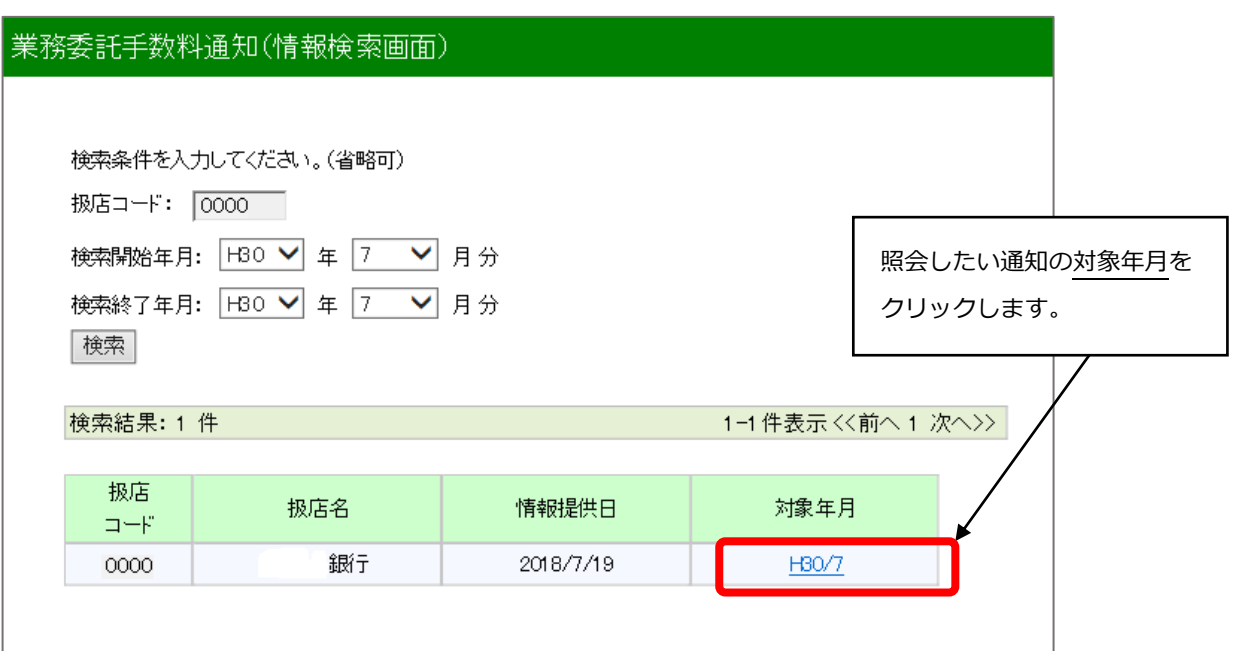

#### ・業務委託手数料通知及び案件データの情報提供日は、原則として第13営業日(4月及び10月は第7営業 日)です。

### <span id="page-27-1"></span>**(4) 通知及び案件データのダウンロード**

#### 業務委託手数料通知

戻る

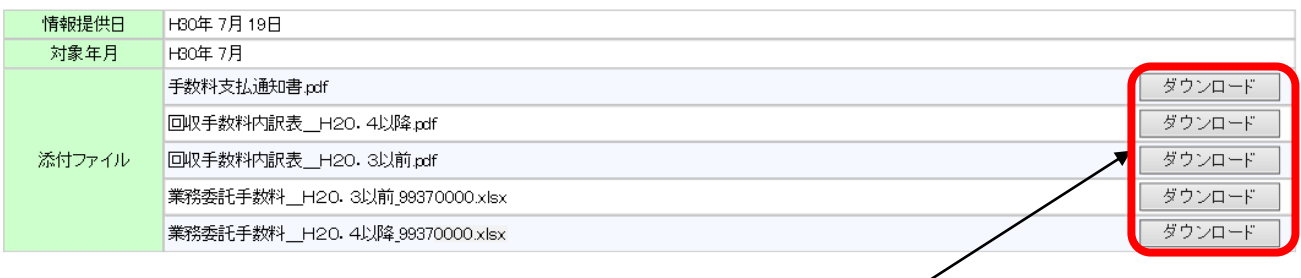

ダウンロードボタンをクリックし、照会した い通知及び内訳表等の PDF ファイルや、業務 委託手数料案件データの Excel ファイルをダ ウンロードします。